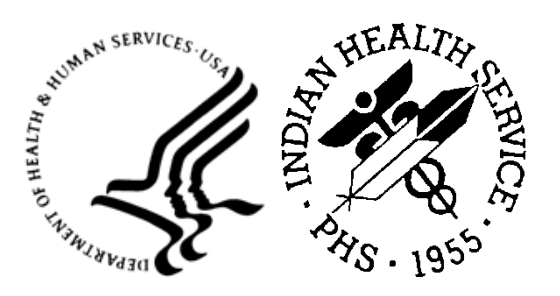

RESOURCE AND PATIENT MANAGEMENT SYSTEM

# **Electronic Clinical Quality Measures Engine**

# (ECQM)

# **User Manual**

Version 6.0 January 2024

Office of Information Technology Division of Information Technology

# **Table of Contents**

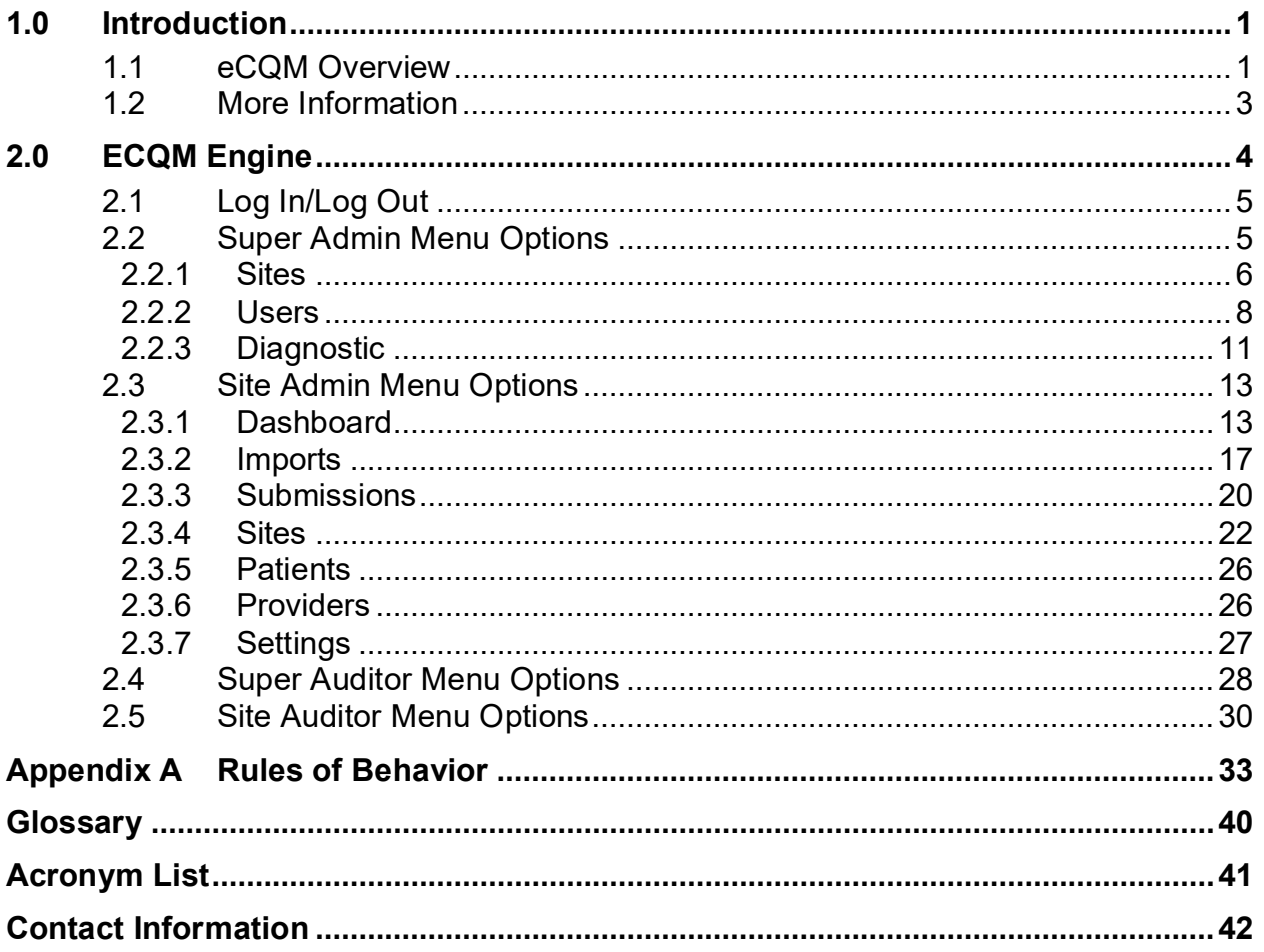

# **Preface**

Electronic Clinical Quality Measures (eCQM) are standardized metrics that measure and track the quality of healthcare services that eligible clinicians (EC), eligible hospitals (EH), and critical access hospitals (CAH) provide. The results of the measures are used to calculate a quality score. This process helps to ensure that our healthcare system is delivering effective, safe, efficient, patient-centered, equitable, and timely care. While the eCQMs are not practice guidelines, they are indicative through measuring positive or negative outcomes of clinical good practices.

eCQM performance rates are used by various governing bodies to evaluate programs and in the case of Centers for Medicare & Medicaid Services (CMS), payments for Medicare services may be affected.

eCQMs measure many aspects of patient care, including:

- Patient and Family Engagement
- Patient Safety
- Care Coordination
- Population/Public Health
- Efficient Use of Healthcare Resources
- Clinical Process/Effectiveness

Indian Health Service Resource Patient Management System Certified Electronic Health Records generate patient-based files containing the data needed to create CQM reports in standardized format. These are called Quality Reporting Data Architecture Category I (QRDA I) files.

The ECQM Engine is a browser-enabled graphical user interface for the Indian Health Service (IHS) which extracts the data from multiple QRDA I files and generates QRDA Category III (QRDA III) aggregated report files, which may be submitted to CMS. The ECQM Engine also outputs human-readable reports that can be used in quality improvement activities at individual sites.

# **1.0 Introduction**

This User Manual provides information on how to use the Electronic Clinical Quality Measure Engine (namespace: ECQM) application.

# 1.1 eCQM Overview

eCQMs are a component of the 2015 Edition Health Information Technology certification criteria necessary for participating in various CMS Programs.

Each year, CMS makes updates to the eCQMs approved for CMS programs to reflect changes in:

- Evidence-based Medicine
- Code Sets
- Measure Logic

A total of 13 EH/CAH eCQMs and 28 EC eCQMs were selected and are listed in [Table 1-1](#page-3-0) and [Table 1-2.](#page-3-1)

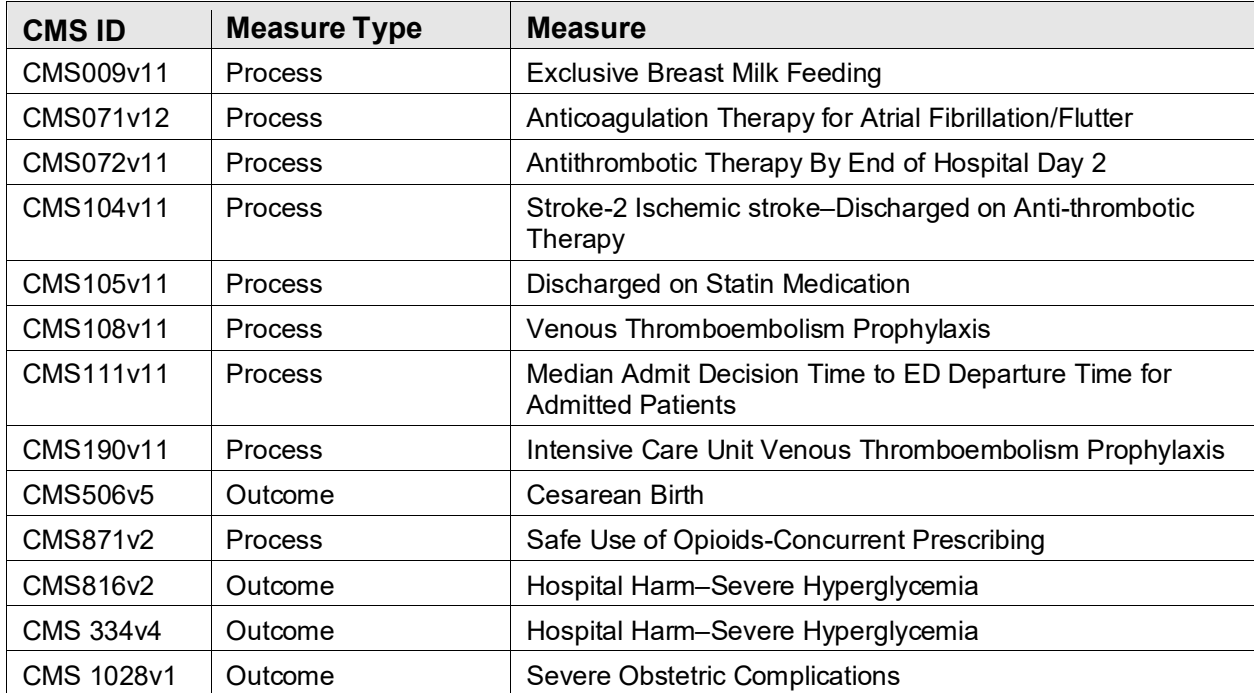

<span id="page-3-0"></span>Table 1-1: IHS–Selected EH/CAH eCQM

<span id="page-3-1"></span>Table 1-2: IHS–Selected EP eCQMs

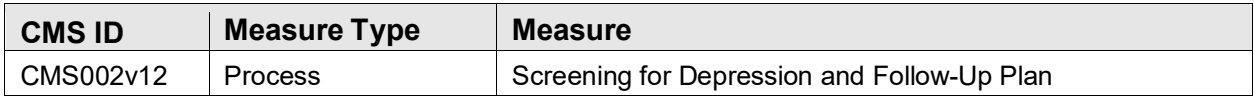

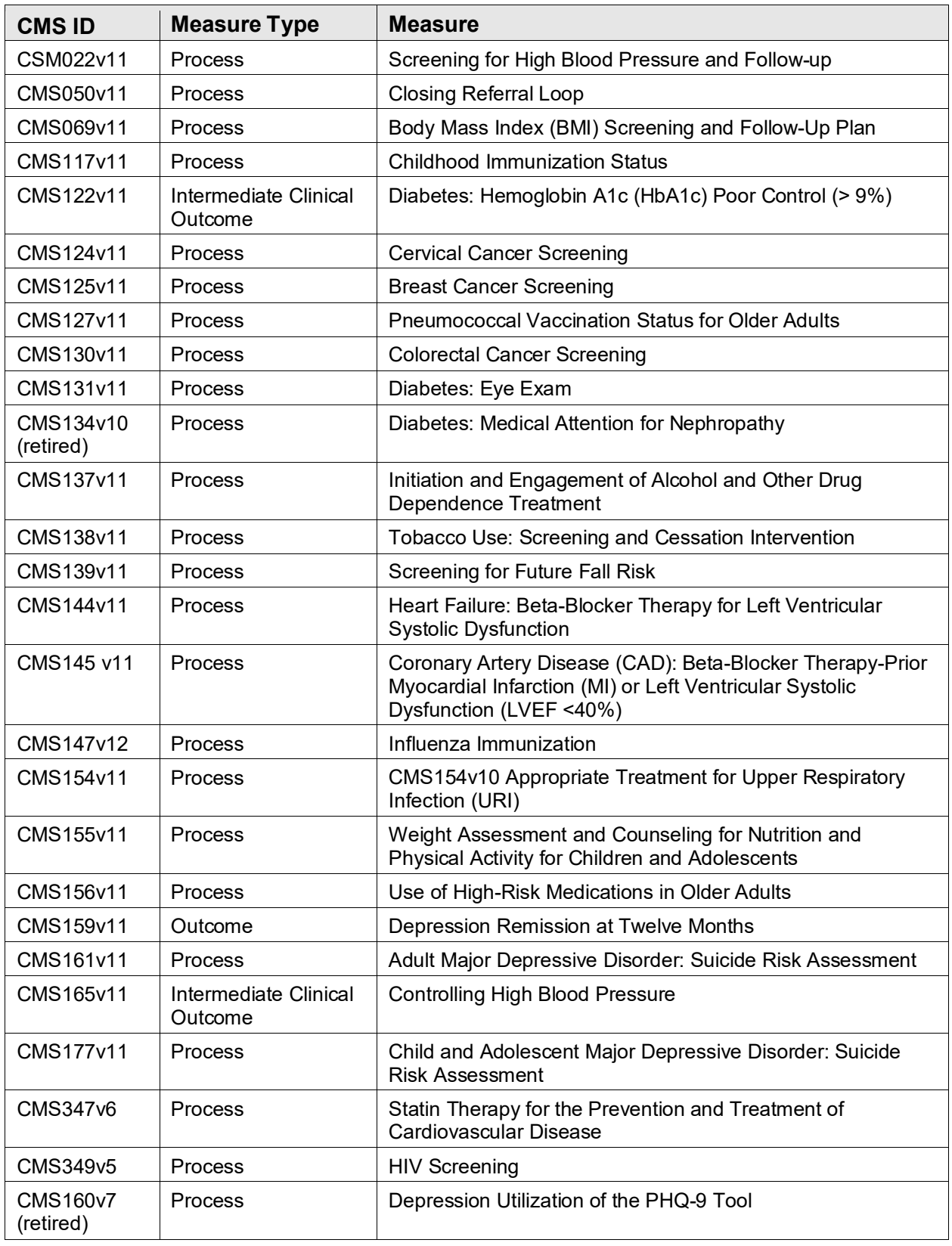

**Note**: Measure was not updated for 2023 and is not eligible to submit to CMS.

CMS134v10 uses logic from 2022.

CMS160v7 uses logic from 2019.

# <span id="page-5-0"></span>1.2 More Information

The following websites provide additional CQM information:

- CMS: [https://www.cms.gov/Regulations-and-](https://www.cms.gov/Regulations-and-Guidance/Legislation/EHRIncentivePrograms/ClinicalQualityMeasures.html)[Guidance/Legislation/EHRIncentivePrograms/ClinicalQualityMeasures.html](https://www.cms.gov/Regulations-and-Guidance/Legislation/EHRIncentivePrograms/ClinicalQualityMeasures.html)
- eCQI Resource Center:<https://ecqi.healthit.gov/>
- U.S. National Library of Medicine Value Set Authority Center: <https://vsac.nlm.nih.gov/>
- Agency for Healthcare Research and Quality:<https://ushik.ahrq.gov/>

# <span id="page-6-0"></span>**2.0 ECQM Engine**

The Electronic Clinical Quality Measure ECQM Engine is a Web application that is used to receive QRDA I and generate QRDA III files. There are two versions of the ECQM Engine available. One version is a centralized service hosted out of the IHS/OIT Albuquerque Data Center for Federal Sites authenticating through the D1 and for Tribal/Urban Sites authenticating through D1/E1. The other version is a locally, site-installed application to be used by Tribal and Urban Sites authenticating through their own directory server (LDAP).

Central install eliminates the need for initial site install and future patching. There will be no need to monitor availability of new patches/versions and no need to provision new or occupy existing site server resources. On the other hand, a local site install does not need Tribal/Urban sites to review and enter into the legal agreement including BAA and ISA. Sites do not need to worry about the risk of server/resources bandwidth constraint during the peak reporting times. Sites will have control of their system's availability, thus avoiding system outages and they are in charge of their own timetable.

The ECQM Engine receives securely transmitted QRDA I files in XML format for clinical quality measure calculations. The ECQM Engine authenticates users against a directory service with LDAP (Lightweight Directory Access Protocol). One example of such service is the Microsoft Active Directory. This authentication is necessary to support sites that are in a variety of locations including the Federal D1 network, the Tribal E1 network, and others outside of the D1/E1 boundaries.

Access to the ECQM Engine features is dependent on the role assigned to the user. [Table 2-1](#page-6-1) shows the roles available in the ECQM Engine.

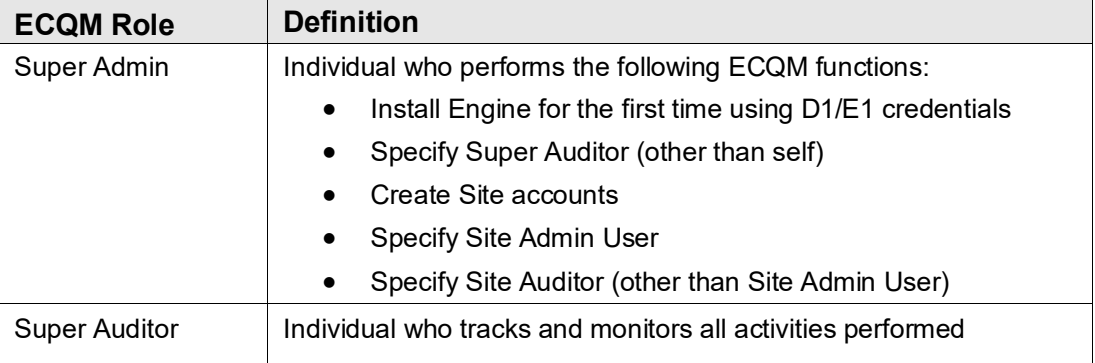

<span id="page-6-1"></span>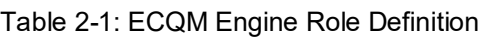

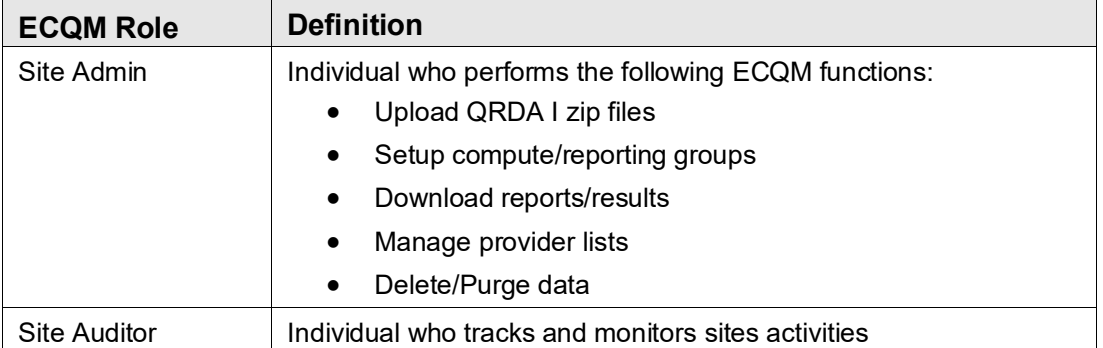

# <span id="page-7-0"></span>2.1 Log In/Log Out

- 1. Open your internet browser (Google Chrome® Version 80 or higher) and type in the **IP address** of the server where the ECQM application has been installed (https://IPaddressOFecqmApplicationServer).
- 2. The **Login** screen displays.

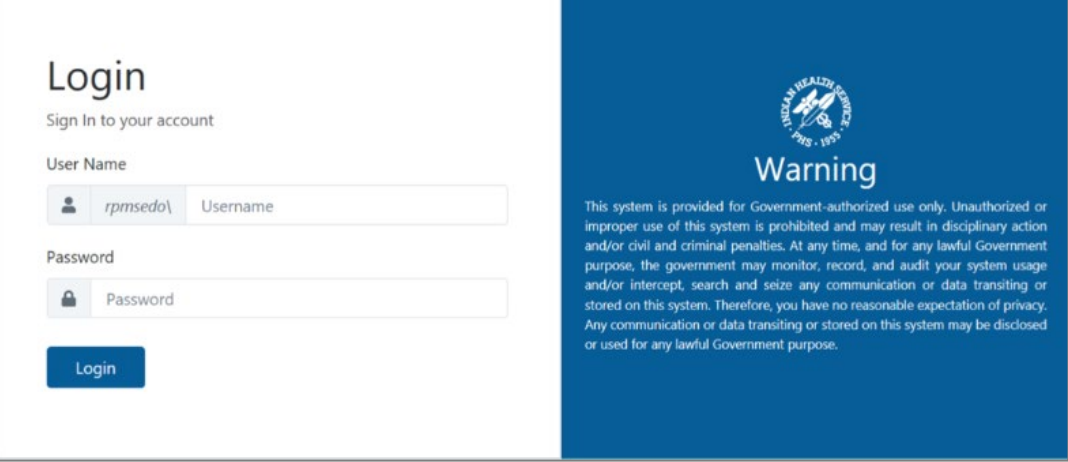

Figure 2-1: ECQM Engine Login Screen

- 3. Enter your **User Name** and **Password**.
- 4. To log out, click the Logout (**B**) icon and select **Logout**.

# <span id="page-7-1"></span>2.2 Super Admin Menu Options

The Engine Super Admin installs the ECQM Engine for the first time using their D1/E1 credentials. The Super Admin creates sites and defines users to the system.

### <span id="page-8-0"></span>2.2.1 Sites

Use the **Sites** tab to define/modify site information. Only Super Admin users have access to create sites. Each site is created by the Super Admin with a distinct site profile based on the information included in the QRDA I file and identifying information used to create the QRDA III files.

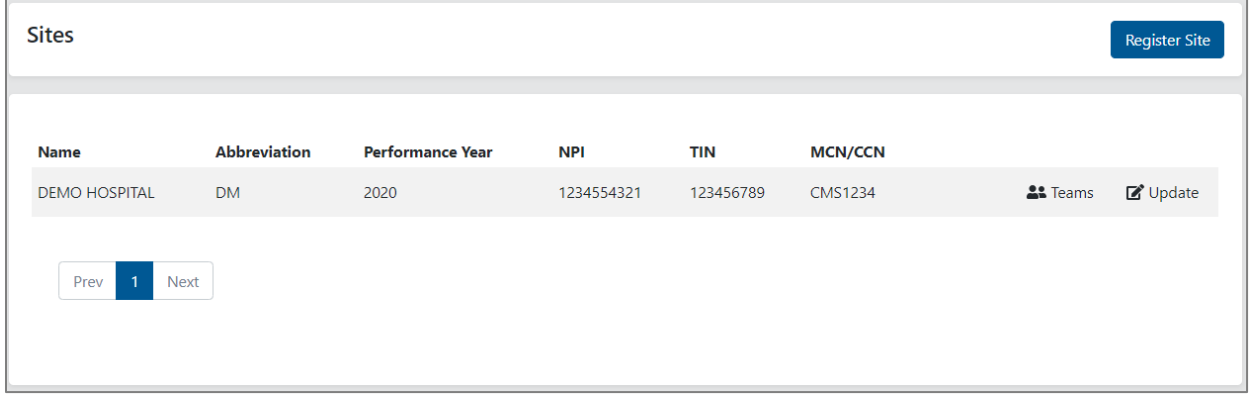

Figure 2-2: Sites screen

### **2.2.1.1 Create Site**

1. Click the **Register Site** button to register a new site.

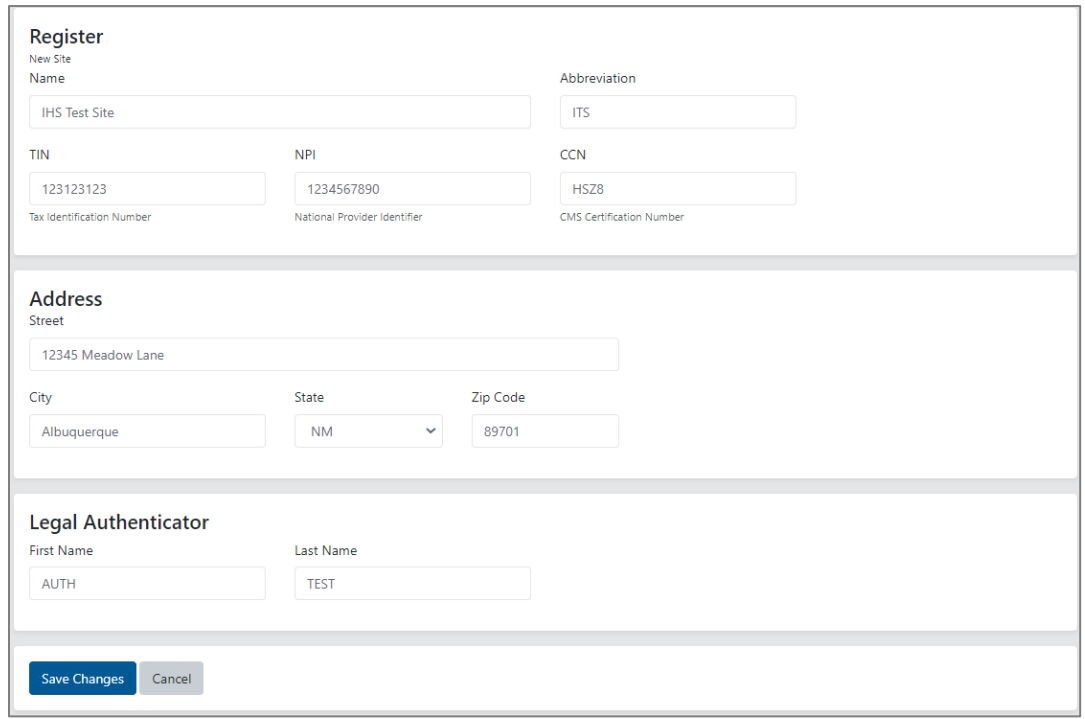

Figure 2-3: Register screen

2. On the **Register** screen, populate the following fields (all fields are required).

- 3. Under **New Site**:
	- a. Enter a **Name** (maximum of 50 characters).
	- b. Enter an **Abbreviation** (maximum of 3 characters).
	- c. Enter a **TIN** (9-digit numeric, no dash required).
	- d. Enter an **NPI** (10-digit numeric).
	- e. Enter **CCN** (Certification Number).
- 4. Under **Address**:
	- a. Enter a **Street**.
	- b. Enter a **City**.
	- c. Enter a **State**.
	- d. Enter a **Zip Code** (5 or 9 digit).
- 5. Under **Legal Authentication**:
	- a. Enter a **First Name**.
	- b. Enter a **Last Name**.

**Note**: The Legal Authenticator is the person who is associated with the QRDA submission. This could be the Quality Coordinator or the Health Records Management officer of the site. This is a required field.

- 6. Click **Save Changes**.
- 7. Click **Cancel** to exit the **Register** screen.

### <span id="page-9-0"></span>**2.2.1.2 Modify Site**

1. Click the **Update** button next to the site to update/modify the site information.

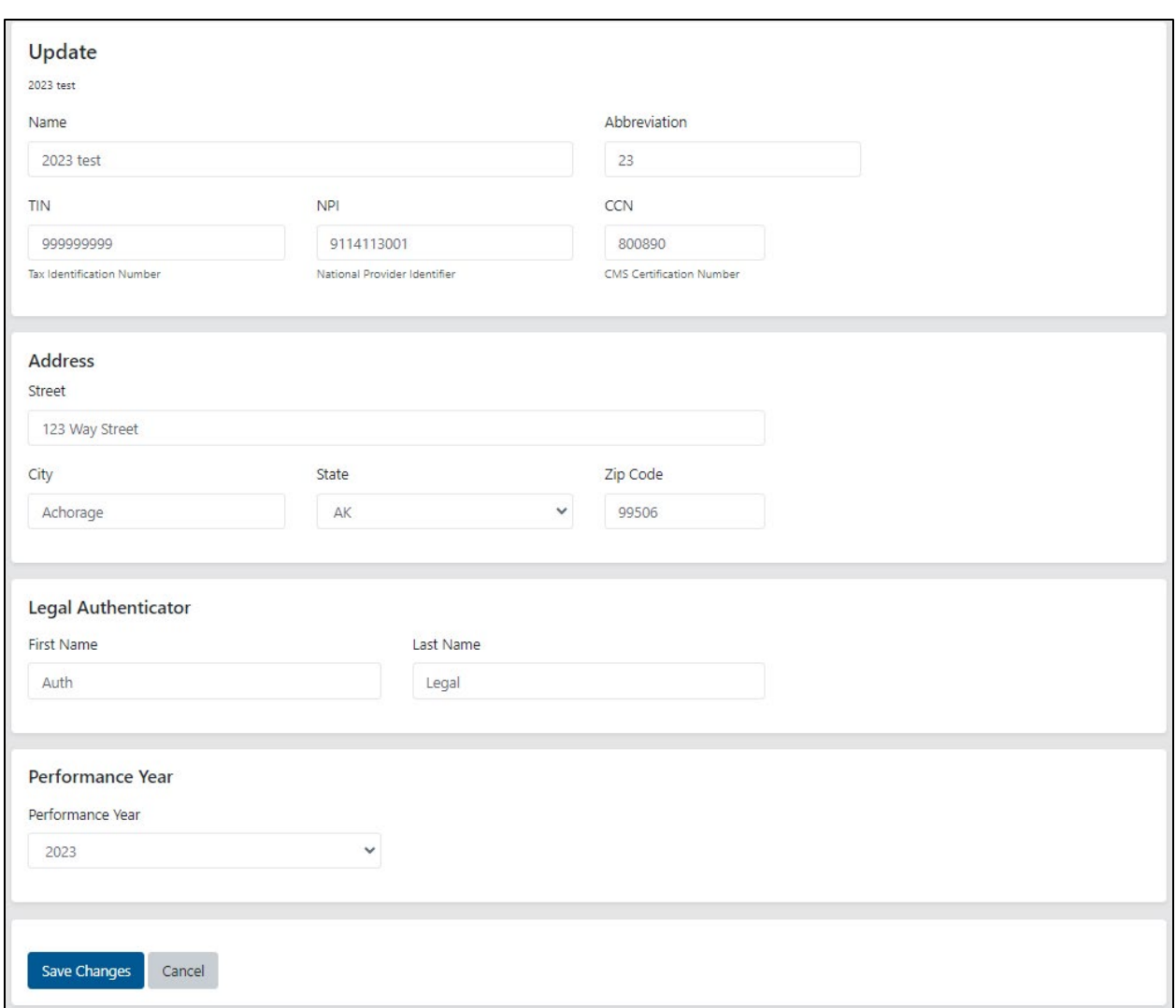

Figure 2-4: Update Site screen

- 2. On the **Update** screen, click the fields to update the site information, address information, and legal authenticator.
- 3. Select the correct **Performance Year** based on the current reporting period.
- 4. Click **Save Changes** or click **Cancel** to discard any changes.

### <span id="page-10-0"></span>2.2.2 Users

Select the **Users** tab to create, modify, or deactivate users. Only Super Admin users have access to create user profiles, including other Super Admin users, Super Auditor users, Site Admin users, etc. Super Admin users cannot be Super Audit users. See [Table 2-1](#page-6-1) for the list of roles available.

#### **2.2.2.1 Create User**

Use the **Register User** button to create, modify, or deactivate a user.

1. Click the **Register User** button to create a user.

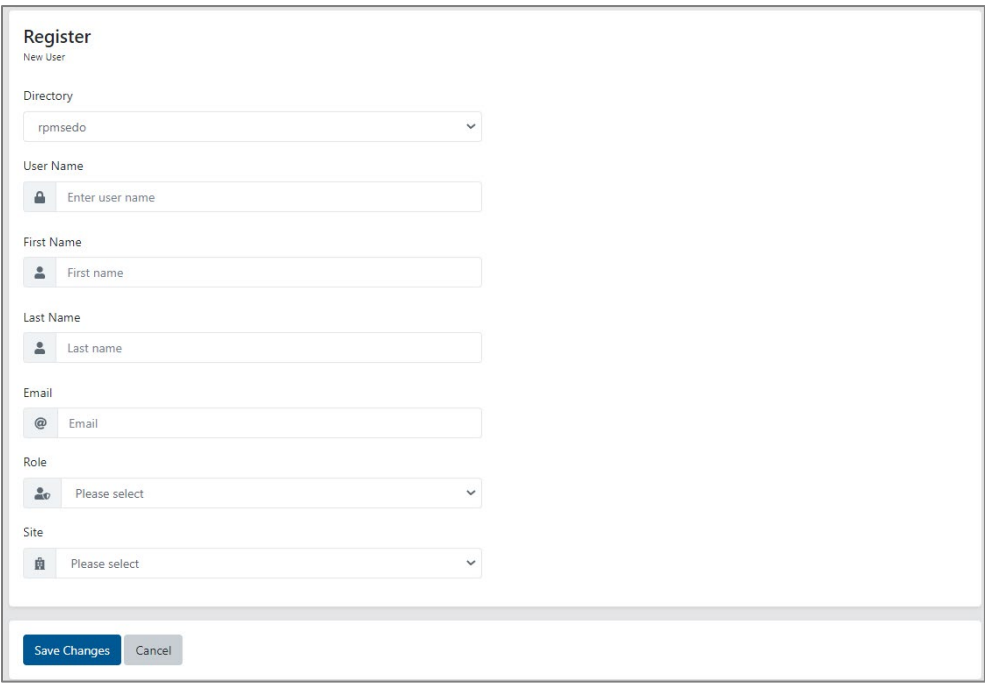

Figure 2-5: Register User screen

- 2. On the **Register** screen:
	- a. Select **Directory** from the list (this is the server directory).
	- b. Enter a **User Name**.
	- c. Enter a **First Name**.
	- d. Enter a **Last Name**.
	- e. Enter an **Email**.
	- f. Select a **Role**.
	- g. Select **Site**.
- 3. Click **Save Changes**.
- 4. Click **Cancel** to discard all changes.

#### **2.2.2.2 Modify User**

1. Click the **Update** button next to a user to modify or update.

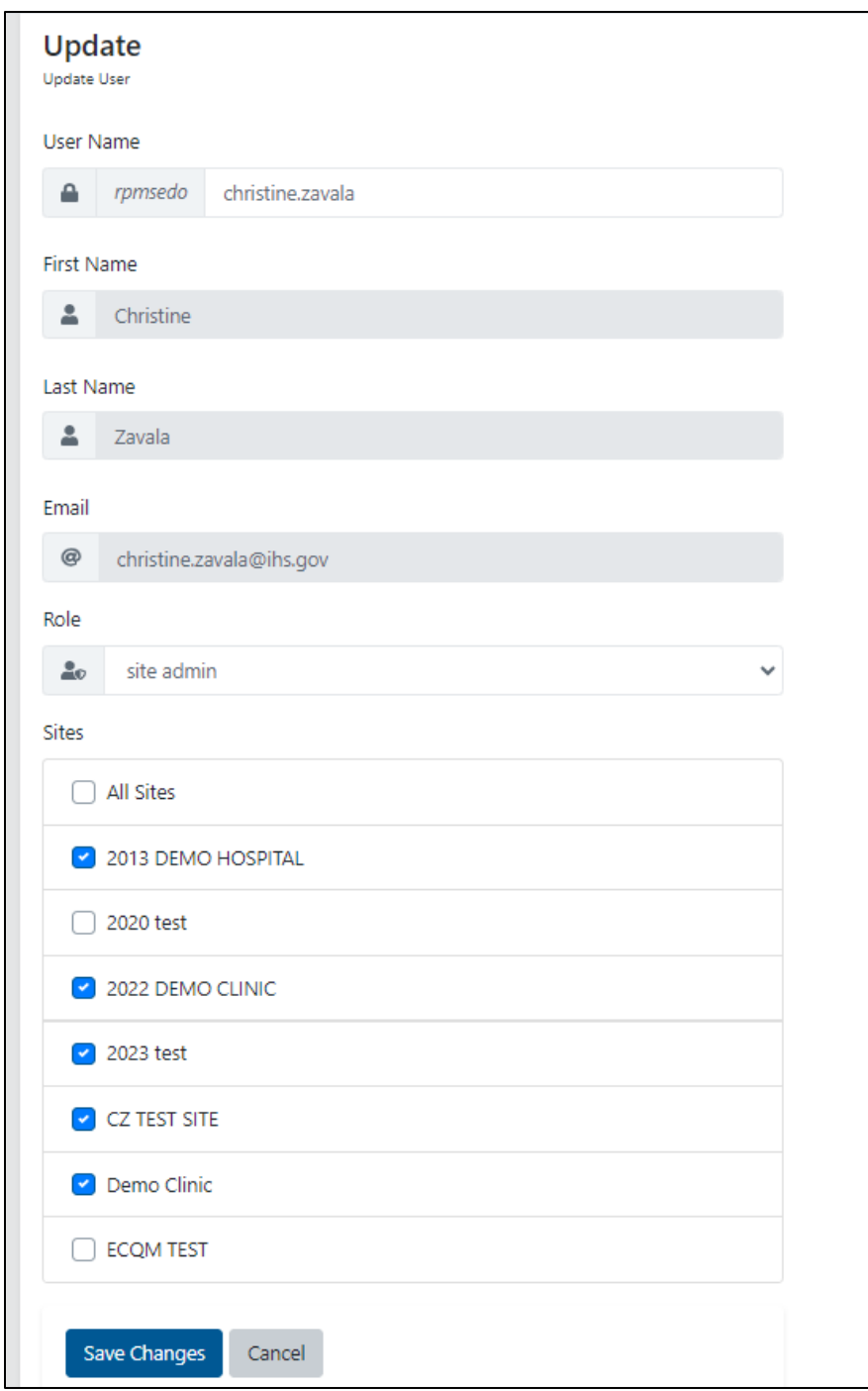

Figure 2-6: Update User screen

- 2. Only **User Name, Role** and **Site** can be edited.
- 3. Click **Save Changes** or click **Cancel** to discard all changes.

#### **2.2.2.3 Deactivate a User**

Click the **Deactivate** button next to a user who needs to be deactivated.

#### **2.2.2.4 Reactivate a User**

- 1. Click the **Activate** button next to user to reactivate that user.
- 2. Click the **Update** button to review information and make changes as needed.
- 3. Click **Save Changes** to save the changes or click **Cancel** to discard all changes.

#### **2.2.2.5 Users Filter**

- 1. Enter username in the search box to view a specific user.
- 2. Select Site from the list to view users for the selected site only.
- 3. Select Role from the list to view users with the selected role.
- 4. Use combination of the three filters to further narrow down the list.

### <span id="page-13-0"></span>2.2.3 Diagnostic

Only users in the Super Admin role will be able to view the **Diagnostic** tab. It was originally created for the package development team to troubleshoot issues reported by the site users but may deliver useful insights for Super Admins.

| <b>Diagnostics</b>                     | <b>DEMO HOSPITAL</b><br>Tenant | ALL<br>v<br>Type                  | v<br><b>Status</b> | $\checkmark$<br>ALL |
|----------------------------------------|--------------------------------|-----------------------------------|--------------------|---------------------|
|                                        |                                | <b>Created From</b><br>10/15/2019 | □<br>To            | □<br>10/15/2020     |
|                                        |                                |                                   |                    |                     |
| Job Id                                 | <b>Created On</b>              | <b>Site</b>                       | <b>Type</b>        | <b>Status</b>       |
| ae911ec3-b810-4c19-adee-b20fda11d79f   | 10/15/2020 5:35:37 PM          | <b>DEMO HOSPITAL</b>              | ComputeJob         | <b>Complete</b>     |
| 070a712c-2d87-4c22-9abf-cdd82f35b179   | 10/15/2020 5:35:37 PM          | <b>DEMO HOSPITAL</b>              | ComputeJob         | <b>Complete</b>     |
| 839b32a0-03c6-4f63-8a00-d4f9e43395ee 0 | 10/15/2020 5:35:31 PM          | <b>DEMO HOSPITAL</b>              | PatientImportJob   | <b>Complete</b>     |
| ada5128b-edb2-4f3f-997e-77a6709f7adb   | 10/14/2020 9:52:52 PM          | <b>DEMO HOSPITAL</b>              | ComputeJob         | <b>Complete</b>     |
| 019e5e87-b4aa-47ae-9f68-b5731b7fc768   | 10/14/2020 9:52:52 PM          | <b>DEMO HOSPITAL</b>              | ComputeJob         | <b>Complete</b>     |
| a451a1f1-7f27-47d5-952e-a999882a9d6a 0 | 10/14/2020 9:52:51 PM          | <b>DEMO HOSPITAL</b>              | PatientImportJob   | <b>Complete</b>     |
| d2e8c9e5-55c1-4c45-b271-212a72b274bd   | 10/14/2020 8:34:01 PM          | <b>DEMO HOSPITAL</b>              | ComputeJob         | <b>Complete</b>     |
| ec13e2e8-3010-4f05-8076-83cb1e23dc95   | 10/14/2020 8:34:01 PM          | <b>DEMO HOSPITAL</b>              | ComputeJob         | <b>Complete</b>     |
| 49c8fcc9-fc6c-48c7-8e95-ac5b2cb68d07_0 | 10/14/2020 8:33:59 PM          | <b>DEMO HOSPITAL</b>              | PatientImportJob   | <b>Complete</b>     |
| bf31ef85-83ed-4c38-8d81-aee7c976d285   | 10/13/2020 10:45:26 PM         | <b>DEMO HOSPITAL</b>              | ComputeJob         | <b>Complete</b>     |
| 633749e5-ba64-46b1-b5be-57722e127348   | 10/13/2020 10:45:26 PM         | <b>DEMO HOSPITAL</b>              | ComputeJob         | <b>Complete</b>     |
| e76784a1-d2f4-4990-b0cb-5cb7ab5e83a3 0 | 10/13/2020 10:45:25 PM         | <b>DEMO HOSPITAL</b>              | PatientImportJob   | <b>Complete</b>     |
| 375afe90-5da8-44b9-b97f-c697e35ae109   | 10/13/2020 10:35:58 PM         | <b>DEMO HOSPITAL</b>              | ComputeJob         | <b>Complete</b>     |
| 5c0b87ef-08ee-4333-8e30-5a3ba24d3dd0   | 10/13/2020 10:31:09 PM         | <b>DEMO HOSPITAL</b>              | ComputeJob         | <b>Complete</b>     |
|                                        |                                |                                   |                    |                     |

Figure 2-7: Diagnostic tab

The tab displays information about ECQM jobs that are currently running, have completed running, are scheduled to run, or have errored out related to patient import, QRDA III Export, and computation. The list can be filtered using the filter options.

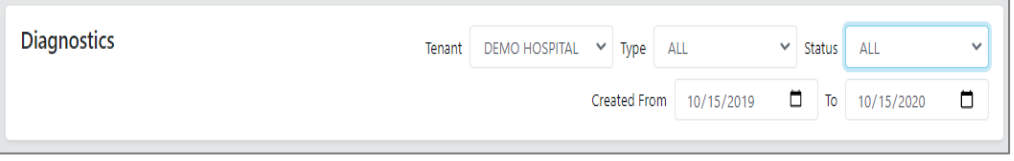

Figure 2-8: Diagnostics tab–Filter Options

| <b>Diagnostics</b> | DEMO HOSPITAL V Type ALL<br>Tenant<br>$\vee$ Status<br>ALL                                            | $\checkmark$ |
|--------------------|----------------------------------------------------------------------------------------------------|--------------|
|                    | ALL<br>$\Box$<br>Created From 10/15/2019<br>To<br>Scheduled<br>Running<br>Complete<br>Error<br>Purged |              |

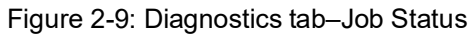

The **Diagnostics** tab also allows filtering by the job types.

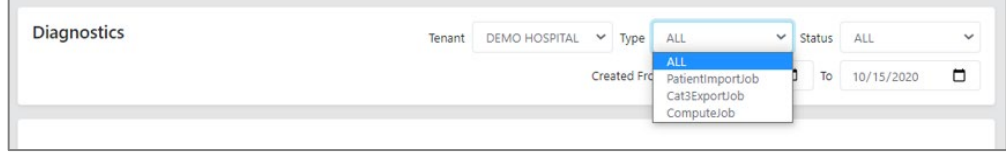

Figure 2-10: Diagnostic tab–Job Type

# <span id="page-15-0"></span>2.3 Site Admin Menu Options

Site Admins upload QRDA I zip files, download reports and results, define the reporting groups (Teams), and update their own site information as needed. Site Admins manage the patient data and provider lists.

### <span id="page-15-1"></span>2.3.1 Dashboard

Use the **Dashboard** tab to view previously generated reports. Site Admin users will default to their Dashboard upon log in. Based on the selected Team and reporting period, the Dashboard displays the individual measures and calculations within the Team selected. Calculations will include percentage or average time, numerator counts, denominator counts, and stratifications for each measure.

The icon ( $\equiv$ ) for each measure displays further detail about the measure. The **Detail** window provides more information on the selected measure. It will show the list of patients and which population criteria is met for each patient. Users will also have an option to download the data in excel or PDF format.

New calculations will be performed when a new QRDA CAT I file(s) is imported or if there is a new Team or changes to existing Teams.

- 1. Click the **Teams** list to view a specific Team's measure calculation.
- 2. Select the **Team** from the list.

**Note**: Both active and inactive teams will display in the list. Any inactive team will display **(Inactive)** next to the team's name. Calculations will only be performed on active teams.

- 3. Select **Year** (current year is defaulted) or one of the quarter options (**Q1, Q2, Q3, or Q4**).
- 4. The dashboard displays the measures and its calculations.

| Report Date: 9/20/2021 7:02:53 PM                                                                                          | EH - EH - Eligible Hospital<br>Team |                   | $\checkmark$       | Year               | O <sub>2</sub><br>Q1                   | Q <sub>3</sub>   | Q <sub>4</sub> |
|----------------------------------------------------------------------------------------------------|-------------------------------------|-------------------|--------------------|--------------------|----------------------------------------|------------------|----------------|
| <b>CMS104v9 +</b><br><b>Clinical Process Effectiveness</b><br>Discharged on Antithrombotic Therapy                         |                                     |                   |                    |                    | Scoring: Proportion (Higher is Better) | Subject: Episode | 油              |
| TITLE                                                                                                    | <b>PERCENTAGE</b>                   | <b>NUMERATOR</b>  | <b>DENOMINATOR</b> |                    | <b>EXCLUSION</b>                       | <b>EXCEPTION</b> |                |
| Discharged on Antithrombotic Therapy                                                                                       | 31.25 %                             | 5                 | 26                 |                    | 9                                      |                  |                |
| <b>CMS26v6</b><br>Patient and Family Engagement<br>Home Management Plan of Care (HMPC) Document Given to Patient/Caregiver |                                     |                   |                    |                    | Scoring: Proportion (Higher is Better) | Subject: Episode | 挂              |
| <b>TITLE</b>                                                                                                    |                                     | <b>PERCENTAGE</b> | <b>NUMERATOR</b>   | <b>DENOMINATOR</b> | <b>EXCLUSION</b>                       | <b>EXCEPTION</b> |                |
| Home Management Plan of Care (HMPC) Document Given to Patient/Caregiver                                                    |                                     | 50.00 %           | 2                  | 4                  | $\mathbf 0$                            |                  | 0              |
|                                                                                                    |                                     |                   |                    |                    |                                        |                  |                |

Figure 2-11: Dashboard example

- 5. Click the **icon**  $\left( \frac{1}{n} \right)$  to display the measure description and calculation summary along with the list of patients that met the measure criteria.
	- IPOP is Initial Population
	- **DENOM** is Denominator
	- NUMER is Numerator
	- DENEX is Denominator Exclusion
	- DENEXCEP is Denominator Exception.

A green circle with a check mark ( $\bullet$ ) under each column means that the patient met that population criteria.

A red circle with a red X ( $\bigotimes$ ) means that the patient did not meet that population criteria.

• NUMER/DENOM counts the number of patients that met the numerator criteria and number of patients that met the denominator criteria. The Denominator subtracts the number of patients that met the denominator exclusion/exception.

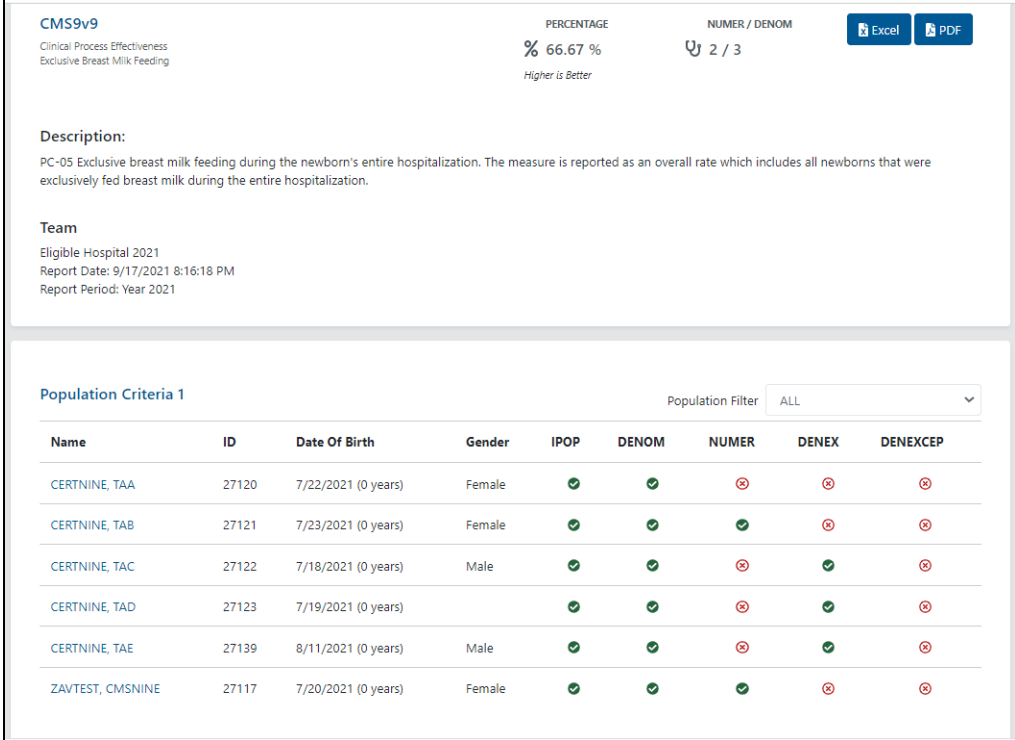

Figure 2-12: Measure Detail Screen example

- 6. To filter patient by measure criteria, select options from the **Population Filter** drop-down list. For example, selecting **IN DENEX** from the list displays patients that were included in Denominator Exclusion only.
- 7. Click the **Excel**  $(\frac{\bullet}{\bullet})$  button to generate the list of patients in Excel format. The Excel document is named automatically. The name format is the Team name, followed by the measure number and version, for example: **Eligible Hospital-CMS9v11.xlsx**.

|                | A                      | B     |              | D      | E.         |                  | G           | н     |       |                                                                   |
|----------------|------------------------|-------|--------------|--------|------------|------------------|-------------|-------|-------|-------------------------------------------------------------------|
|                | <b>Name</b>            | IEN   | <b>DOB</b>   | Gender | Race       | <b>Ethnicity</b> |             |       |       | Denominator Denominator Exclusion Numerator Denominator Exception |
| $\overline{2}$ | ZAVTEST, CMSNINE 27117 |       | 7/20/2021 F  |        | 1002-5     | 2186-5           | True        | False | True  | False                                                             |
| $\mathbf{B}$   | <b>CERTNINE, TAA</b>   | 27120 | 7/22/2021 F  |        | $1002 - 5$ | 2186-5           | True        | False | False | False                                                             |
| $\overline{4}$ | <b>CERTNINE, TAB</b>   | 27121 | 7/23/2021 F  |        | 2054-5     | 2186-5           | True        | False | True  | False                                                             |
| -5             | <b>CERTNINE, TAC</b>   | 27122 | 7/18/2021 M  |        | 2106-3     | 2186-5           | True        | True  | False | False                                                             |
| 6              | <b>CERTNINE, TAD</b>   | 27123 | 7/19/2021 UN |        | 2106-3     | 2186-5           | <b>True</b> | True  | False | False                                                             |
|                | <b>CERTNINE, TAE</b>   | 27139 | 8/11/2021 M  |        | $1002 - 5$ | 2186-5           | True        | True  | False | False                                                             |

Figure 2-13: Sample Excel content

**Note:** If the **QRDA I** file imported is anonymized, patients' last and first names are replaced by **XXX**.

Click the **PDF**  $(\Box \Box)$ ) button to generate a PDF format of the summary report. The PDF document is named automatically. The name format is the Team name, followed by the measure number and version, for example: **Eligible Hospital-CMS9v11.xlsx**.

| PERCENTAGE<br>% 66.67%<br>NUMER / DENOM<br>92/3<br>PC-05 Exclusive breast milk feeding during the newborn's entire hospitalization. The measure is reported as an overall rate which includes all<br>newborns that were exclusively fed breast milk during the entire hospitalization.<br>Team<br>Eligible Hospital 2021<br>Report Date: 9/17/2021 8:16:18 PM |                                                                                                    |
|----------------------------------------------------------------------------------------------------|----------------------------------------------------------------------------------------------------|
|                                                                                                    |                                                                                                    |
|                                                                                                    |                                                                                                    |
|                                                                                                    |                                                                                                    |
|                                                                                                    |                                                                                                    |
|                                                                                                    |                                                                                                    |
|                                                                                                    |                                                                                                    |
|                                                                                                    |                                                                                                    |
|                                                                                                    |                                                                                                    |
| Report Period: Year 2021                                                                                                    |                                                                                                    |
|                                                                                                    |                                                                                                    |
|                                                                                                    |                                                                                                    |
|                                                                                                    |                                                                                                    |
| Population Criteria 1                                                                                                    |                                                                                                    |
| Name                                                                                                    | Gender<br>ID<br><b>DOB</b><br><b>IPOP</b><br><b>DENOM</b><br><b>NUMER</b><br><b>DENEX</b><br><b>DENEXCEP</b> |
|                                                                                                    | ⊙<br>$\circledcirc$<br>$\circledast$<br>$\circledast$<br>Ø<br>27120<br>7/22/2021<br>F                        |
| <b>CERTNINE, TAA</b>                                                                                                    | $\circledast$<br>$\circledcirc$<br>0<br>0<br>0<br>27121<br>7/23/2021<br>F                                    |
| <b>CERTNINE, TAB</b>                                                                                                    | Ø<br>Ø<br>$^{\circ}$<br>$\circ$<br>$^{\circ}$<br>7/18/2021<br>27122<br>M                                     |
| CERTNINE, TAC                                                                                                    |                                                                                                    |
| ⊛<br>Ø<br>⊛<br>0<br>⊝<br><b>CERTNINE, TAD</b><br>27123<br>7/19/2021<br><b>UN</b>                                                                                                    |                                                                                                    |
| $\circledast$<br>Ø<br>Ø<br>$\circledast$<br>$\circ$<br><b>CERTNINE, TAE</b><br>8/11/2021<br>27139<br>M                                                                                                    |                                                                                                    |

Figure 2-14: Sample PDF

8. Click the patient's name to view the patient-specific measure detail and the general eCQM information.

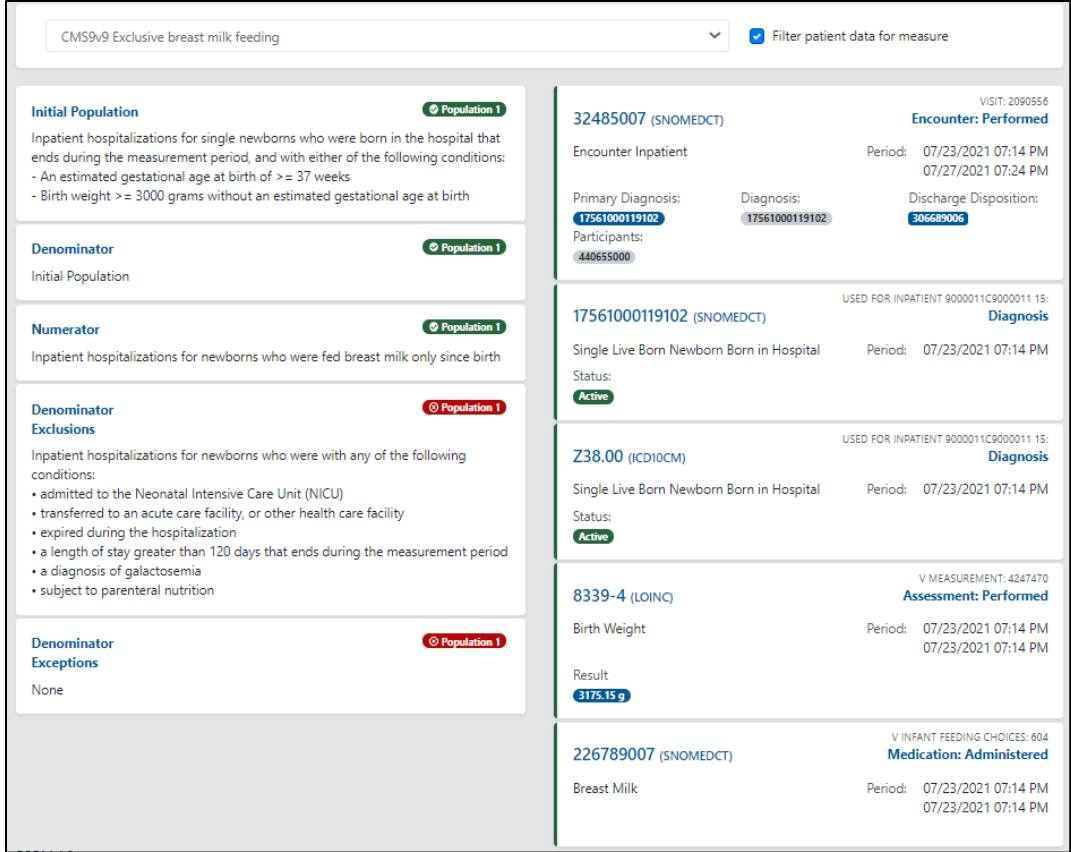

Figure 2-15: Patient specific Measure Detail

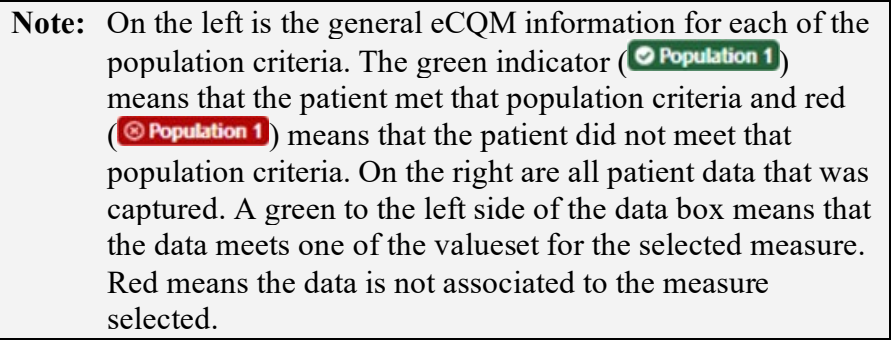

- 9. Select the **Filter patient data for measure** ( **Bullet** Filter patient data for measure check box to only show the data that is used for the selected measure.
- 10. Click the **Dashboard** tab to display back the main dashboard.

#### <span id="page-19-0"></span>2.3.2 Imports

Use the **Imports** tab to upload the QRDA I zip files. The **Imports** screen also displays historical imports if available.

The **Import Patients** screen displays the scheduled date/time of when the files are uploaded, the job ID, the file name, and the status.

| <b>Import Patients</b>                 |                      |                      | <b>Status</b>                              | <b>1.</b> Import Patients |
|----------------------------------------|----------------------|----------------------|--------------------------------------------|---------------------------|
|                                        |                      |                      |                                            |                           |
| <b>Job Id</b>                          | <b>Scheduled On</b>  | <b>Updated On</b>    | File                                       | <b>Status</b>             |
| 54574e3f-48b9-4f37-be51-240a5e772c08 0 | 10/1/2020 7:17:00 PM | 10/1/2020 7:17:01 PM | a0efd654-437d-45dd-bafd-55e00d627dcd 0.zip | <b>Complete</b>           |
| 949b41be-07be-4a8b-b7ca-aff041a8fdbc 0 | 10/1/2020 6:59:53 PM | 10/1/2020 6:59:53 PM | abbd566c-1809-428a-ab09-eafeefa17d42_0.zip | <b>Complete</b>           |
| 9f6fa348-07bf-4f05-a8ed-40074d8b6f77_0 | 10/1/2020 5:50:11 PM | 10/1/2020 5:50:11 PM | e23e2d45-d5e9-470e-a25c-2b081a4afa11_0.zip | <b>Complete</b>           |
| 258db429-e2aa-45a2-bb80-8edb7df819ce 0 | 10/1/2020 4:15:51 PM | 10/1/2020 4:15:51 PM | b9aee72c-29ff-4079-a274-6daec0c6f49b 0.zip | <b>Complete</b>           |
| da29cf1d-23ca-4453-a47f-a909a2faa3f8_0 | 10/1/2020 3:56:04 PM | 10/1/2020 3:56:04 PM | 41bfb816-db79-4f9c-bd1b-087cccef6132_0.zip | <b>Complete</b>           |
| 2eba7093-fcc9-462e-896c-d30dec01c64e 0 | 10/1/2020 3:55:02 PM | 10/1/2020 3:55:03 PM | 41bfb816-db79-4f9c-bd1b-087cccef6132_0.zip | Complete                  |
| 9c20074a-ef60-4f0f-ba16-58e87f179d26_0 | 10/1/2020 3:53:56 PM | 10/1/2020 3:53:56 PM | 298067ee-015e-456b-8f5b-064201b25981_0.zip | <b>Complete</b>           |
| 4b0c18b9-3f01-438c-9258-538cd742949e 0 | 10/1/2020 3:50:10 PM | 10/1/2020 3:50:10 PM | bc2f5b18-8b84-4de9-80d1-45eb632e8bd4_0.zip | <b>Complete</b>           |
| 55317b2d-f05f-45fb-9dbf-363670cec903 0 | 10/1/2020 3:45:57 PM | 10/1/2020 3:45:57 PM | bc2f5b18-8b84-4de9-80d1-45eb632e8bd4_0.zip | <b>Complete</b>           |
| d68240f9-c78c-4e9d-b35e-48b6c5b7a435 0 | 10/1/2020 3:40:43 PM | 10/1/2020 3:40:43 PM | 6f6c0ede-e431-4073-8615-dc24379da32b 0.zip | <b>Complete</b>           |
| 924d87ce-2841-45eb-9899-17b01f7cdb67_0 | 10/1/2020 3:07:57 PM | 10/1/2020 3:07:58 PM | 9c3ee75e-5da4-45b4-a563-cee22797fc4c 0.zip | <b>Complete</b>           |
| 5ff96af5-1fb4-4dad-bd97-72090548792a 0 | 10/1/2020 2:42:58 PM | 10/1/2020 2:42:58 PM | 1d363717-ed99-4d53-9694-b216f6b31740_0.zip | <b>Complete</b>           |
| 0cf40737-d362-48f7-9d44-38404f5793d9_0 | 10/1/2020 2:32:19 PM | 10/1/2020 2:32:19 PM | ba71bde9-5fb3-4963-8840-4807c6a1d228 0.zip | <b>Complete</b>           |
| 3616b82d-dbba-43ba-92cd-a8fc95accc83 0 | 10/1/2020 2:26:38 PM | 10/1/2020 2:26:38 PM | ba71bde9-5fb3-4963-8840-4807c6a1d228_0.zip | <b>Complete</b>           |
| 38921c4e-8e75-4a35-9a30-85962c1e4b62 0 | 10/1/2020 2:18:04 PM | 10/1/2020 2:18:04 PM | efa79c2b-89c7-4e28-9d8b-643801af5efe 0.zip | <b>Complete</b>           |
| dc6e783c-95e2-488b-8831-3cb2aa8c0479 0 | 10/1/2020 2:17:14 PM | 10/1/2020 2:17:14 PM | efa79c2b-89c7-4e28-9d8b-643801af5efe 0.zip | <b>Complete</b>           |
| d6fa5455-cbaf-49c5-81fd-3e29eefae2e7 0 | 10/1/2020 2:07:29 PM | 10/1/2020 2:07:29 PM | 7bf544f0-7d49-4612-9169-a26ff07a80ff_0.zip | <b>Complete</b>           |
| 5339cfc9-e4d6-4275-9440-6d8be4a58e6f_0 | 10/1/2020 1:56:06 PM | 10/1/2020 1:56:10 PM | 2bff9235-362a-4b87-a8e3-77fff9af346c_0.zip | <b>Complete</b>           |
| Prev<br><b>Next</b>                    |                      |                      |                                            |                           |

Figure 2-16: Imports Screen

- 1. Click the **Import Patients** button to upload QRDA I zip files. Users can upload multiple files.
- 2. Navigate to where the zip files are located, then drag and drop the zip file to the **Import Patients** window. Alternatively, click inside the **Import Patients** window and navigate to the QRDA I zip file location. Then select a file and click **Open**.

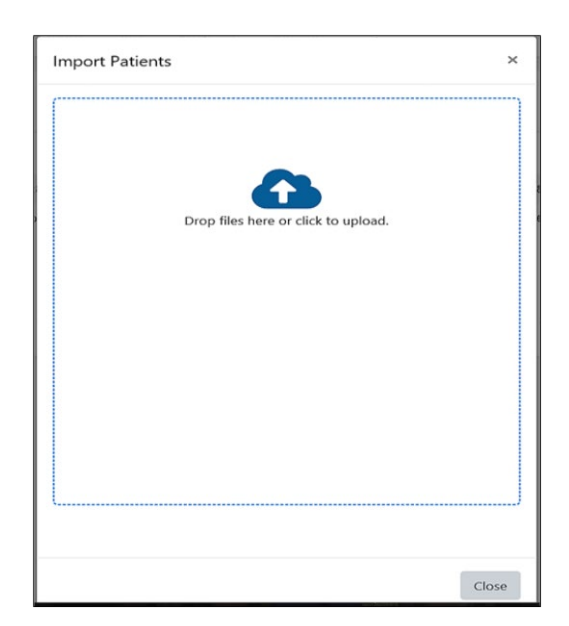

Figure 2-17: Import Patients window

3. Once a file is done uploading, a green indicator displays.

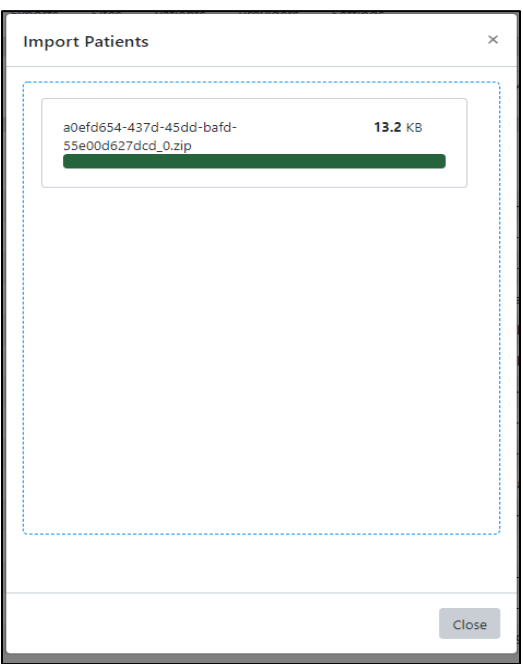

Figure 2-18: Import is complete

4. Click **Close**.

**Note**: Allow all files to complete before closing the **Import Patient** window.

5. The uploaded files display in the **Imports** window.

- 6. The status will display **Complete** once the upload is done.
- 7. To view the results and calculations, click the **Dashboard** menu option and select the appropriate Team and Year/Quarter.
- 8. Use the Status box to view a specific status. For example, select **Error** to view only imports with an **Error** status. Select the blank option in the list to view all imports again.

### <span id="page-22-0"></span>2.3.3 Submissions

Use the **Submissions** tab to export QRDA I and QRDA III files. The **Submissions** screen displays the scheduled date/time of when the export started, the job ID, and the status.

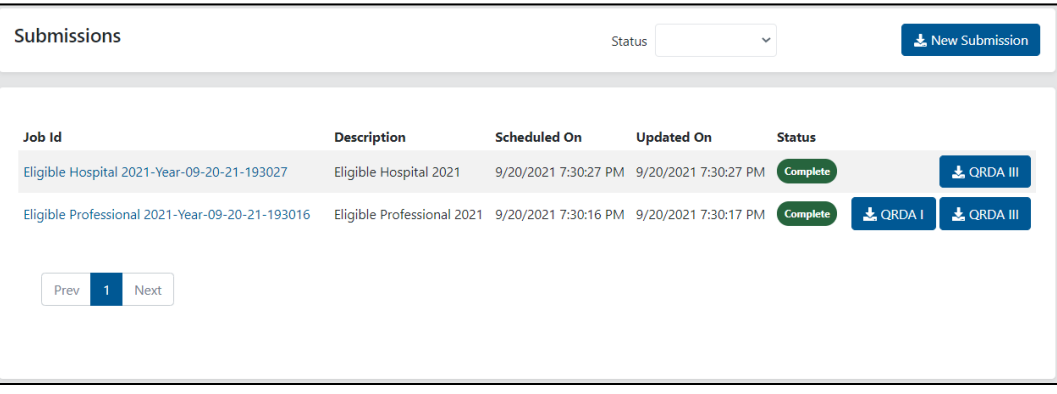

Figure 2-19: Submissions Tab

- 1. Click the **New Submission** button to start a new export.
- 2. On the **New Submission (QRDA I/III)** window, select the **Team** and **Submission Quarter** from the drop-down menu.
- 3. The current Performance Year is defaulted.
- 4. Select the **Include Patient QRDA I** checkbox if QRDA I files need to be generated as well. This is optional.

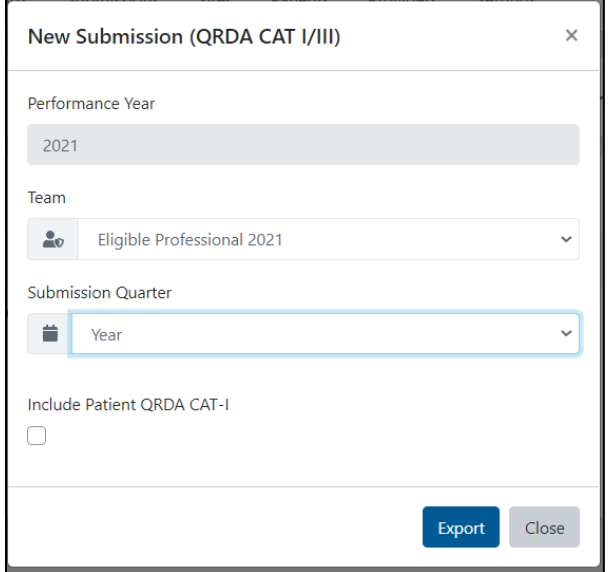

Figure 2-20: New Submissions Export Screen

5. Click the **Export** button to start the process.

**Note**: If the selected Team or year has no calculations available, the message in [Figure 2-21](#page-23-0) displays to the user.

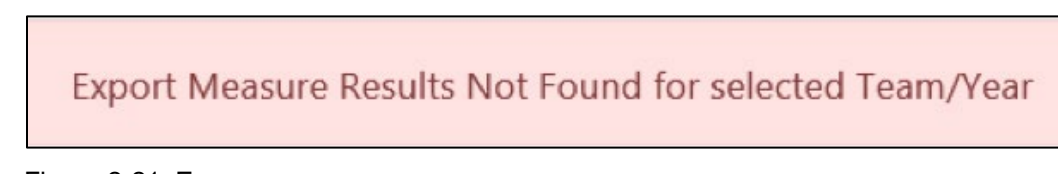

Figure 2-21: Error message

<span id="page-23-0"></span>6. The **Status** column will display **Running**, and once done, the **Status** column will display **Complete**.

| <b>R</b> ECQM                          | Dashboard | Imports | Submissions          | Sites | Patients | Providers            | Settings        |              | Site | 2023 test  | v              | $\boldsymbol{\Theta}$ |
|----------------------------------------|-----------|---------|----------------------|-------|----------|----------------------|-----------------|--------------|------|------------|----------------|-----------------------|
| <b>Submissions</b>                     |           |         |                      |       |          | <b>Status</b>        |                 | $\checkmark$ |      |            | New Submission |                       |
| Job Id                                 |           |         | <b>Scheduled On</b>  |       |          | <b>Updated On</b>    | <b>Status</b>   |              |      |            |                |                       |
| 2023 test-2023 EP-Year-08-18-23-131320 |           |         | 8/18/2023 1:13:20 PM |       |          | 8/18/2023 1:13:22 PM | <b>Complete</b> |              |      | $L$ QRDA I | & QRDA III     |                       |
| $\mathbf{1}$<br>Prev                   | Next      |         |                      |       |          |                      |                 |              |      |            |                |                       |

Figure 2-22: ECQM, QRDA I and QRDA III Buttons

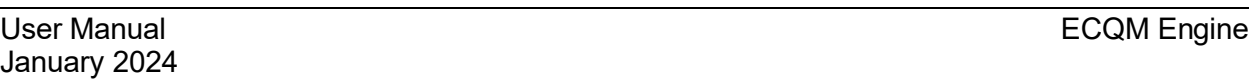

- 7. Click the **QRDA I** button to download files.
- 8. Click the **QRDA III** button to download files.
- 9. Use the **Status** box to view specific status. For example, select **Error** to view only exports with an **Error** status. Select the blank option in the list to view all exports again.

### <span id="page-24-0"></span>2.3.4 Sites

Use the **Sites** tab to modify the site's information and create/update teams. The Site Admin will only have access to the site that they are linked to. A Site Admin can only be linked to one site.

#### **2.3.4.1 Create Teams**

Teams are units of eCQM computation identified by a name and contains a selection of measures and, optionally, a list of providers. eCQMs are computed for all the active teams configured for the site. Two types of teams can be created: EC and EH.

The EC Team provides a selection of the 26 EP measures (not including two retired measures) and the EH Team provides a selection of 13 EH measures. When a new site is created the EH and EC teams are automatically created but marked as INACTIVE. The Engine Site Admin must activate the teams for the ECQM to perform calculations. The predefined Teams (EH and EC) are created for the current Computation/Performance Year. Sites can either modify these teams or create new teams for the new performance year.

To create a new team:

- 1. Click the **Team** icon.
- 2. Click **Register Team** to create a new team.
- 3. Select either **EP** or **EH** from the menu.
- 4. Enter the Team **Name** (maximum of 30 characters).
- 5. Current **Computation/Performance Year** is defaulted.
- 6. Select the **Active** check box.
- 7. Select the QRDA I CMS Program from the list. The options include the following:
	- **HQR\_PI**
	- **HQR\_IQR**
	- **HQR\_\_PI\_IQR**
- **HQR\_IQR\_VOL**
- 8. Select the QRDA III CMS Program from the list. The options include the following:
	- **MIPS\_INDIV**
	- **MIPS\_GROUP**
	- **CPCPLUS**
	- **MIPS\_VIRTUALGROUP**

**Note**: The Quality Coordinator/Manager should know which options to select for QRDA I and QRDA III CMS Program based on the site goals and site quality program. Selected option is used for QRDA I and QRDA III export.

- 9. If the user selects **EP** from the list of Register Teams, the **Providers** search box is available. Adding providers to the team is optional.
	- a. Enter a partial name of the provider to be added.
	- b. Select the correct provider from the returned list.

**Note**: Adding a provider means that, for EC Measure calculation, the result will be limited to only that patient data for which the selected provider is designated as the service provider in the QRDA I export data. User can only search providers that are in the Providers tab.

- 10. Select the **All Measures** check box to add all or select individual measures to include the measures.
- 11. Click **Save Changes**.

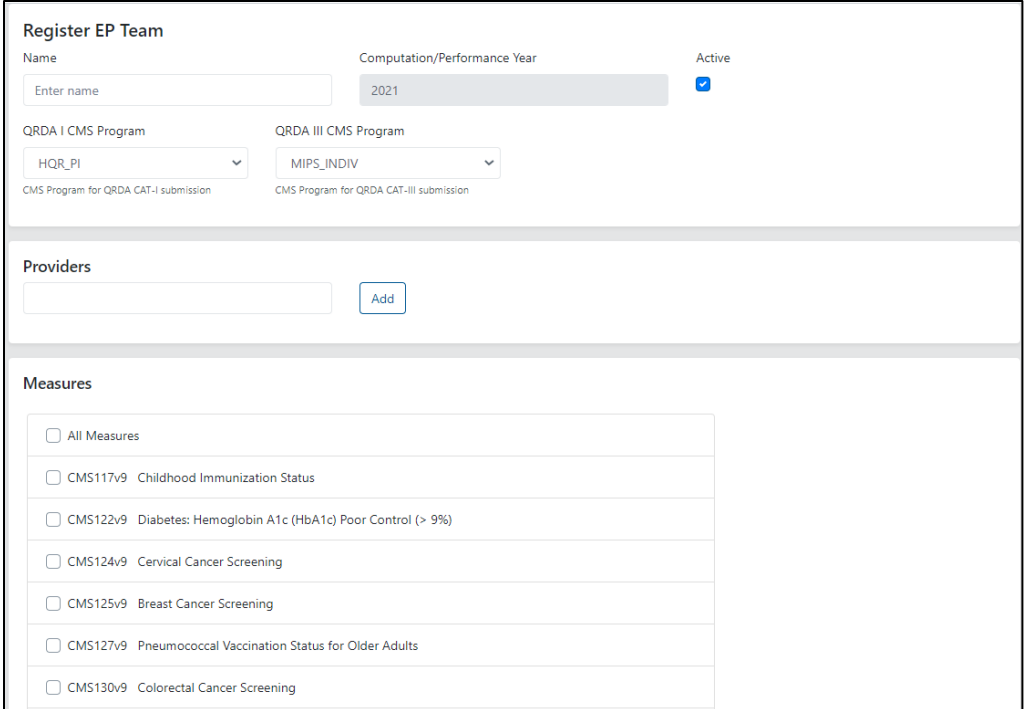

#### Figure 2-23: Register EP Team screen

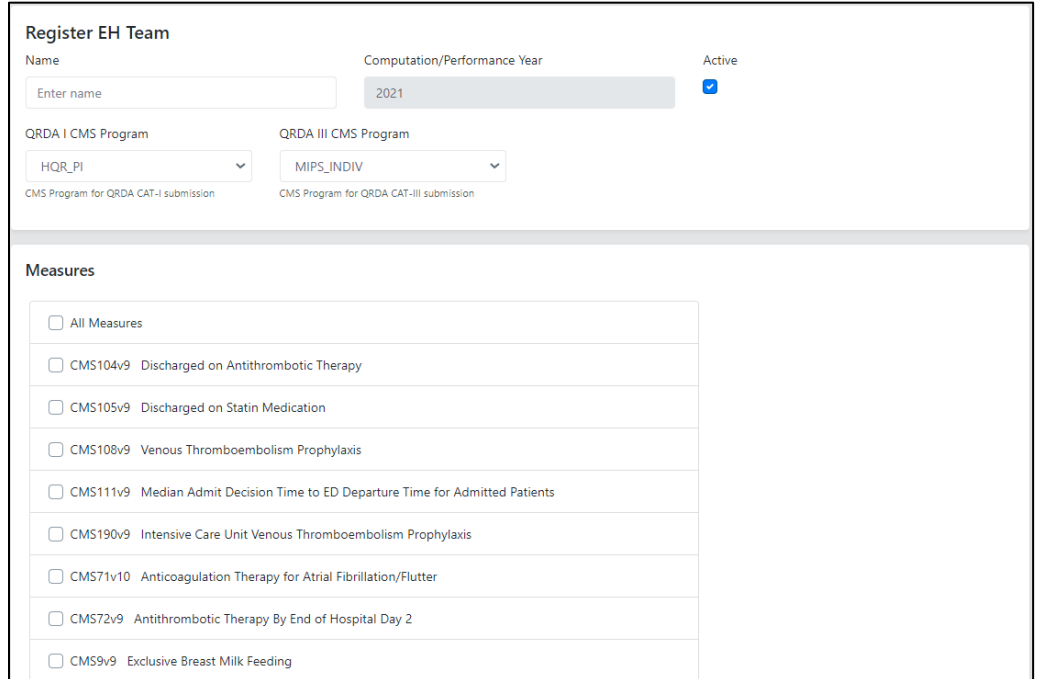

Figure 2-24: Register EH Team screen

#### **2.3.4.2 Modify Teams**

1. Click the **Team** icon.

January 2024

- 2. Click the **Update** button next to a team to modify a team.
- 3. Modify the **Name** as appropriate.
- 4. Modify the **QRDA I and QRDA III CMS Program** as appropriate.
- 5. Select or clear **Measures**, as needed.
- 6. Click **Save Changes**.

#### **2.3.4.3 Activate/Inactivate Teams**

- 1. Click the **Team** icon.
- 2. Click the **Deactivate** (<sup>2\*</sup> Deactivate) icon next to an active team to inactivate. The page refreshes and the Team displays as **Inactive**.

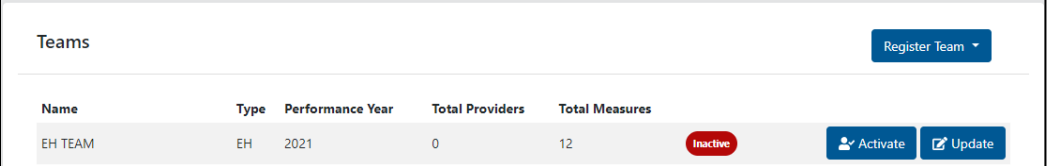

Figure 2-25: Team screen–Inactive Team

**Note:** The user can also inactivate a team by clicking the Update icon, clearing the **Active** check box, and clicking **Save Changes**.

3. Click the **Activate**  $\left( \frac{\triangle^2 \text{Active}}{2} \right)$  icon next to the inactive team to reactivate the team. The page refreshes and the Team displays as **Active**.

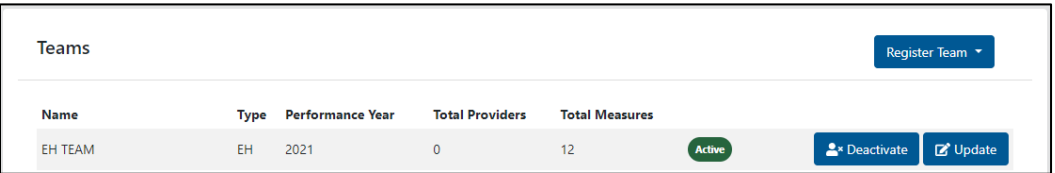

Figure 2-26: Team screen–Active Team

**Note:** A user can also reactivate a team by clicking the Update icon, clearing the **Active** check box, then selecting **Save Changes**.

#### **2.3.4.4 Update Sites**

Refer to Section [2.2.1.2](#page-9-0) on how to modify Site information.

### <span id="page-28-0"></span>2.3.5 Patients

Use the **Patients** tab to view the list of patients that have been loaded in ECQM. The list includes Name, Id (IEN), DOB, Gender, Race, and Ethnicity. From the Patients tab, users will be able to check if the patient qualifies for a particular measure.

- 1. Select a patient from the list or enter a **patient name** or **IEN** in the search box.
- 2. Select a measure from the list.
- 3. Click the **Filter patient data** for measure check box to only show data that is used for the selected measure.

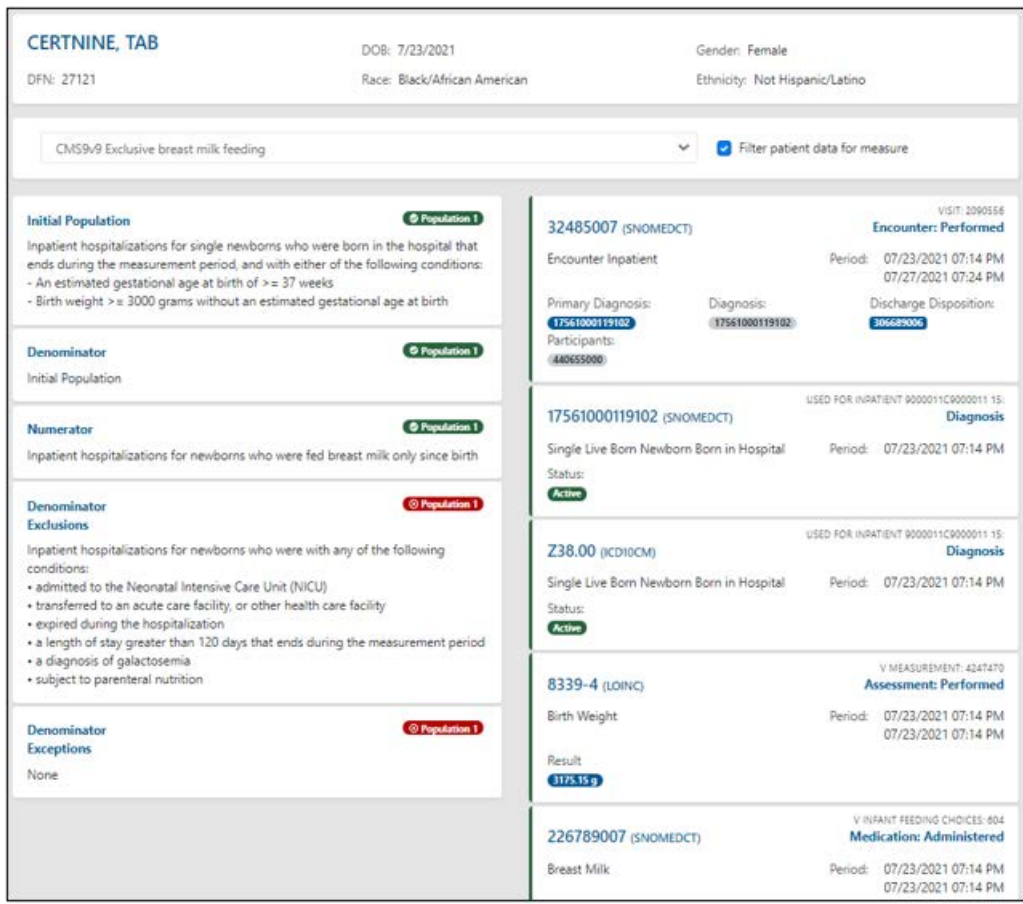

Figure 2-27: Sample Measure Detail from Patients tab

### <span id="page-28-1"></span>2.3.6 Providers

Providers that were included as service providers in the automatic transmission of the QRDA I zip files from eCQM Extraction Tool (BQRE) will be added automatically in the **Providers** tab. Providers can also be added manually, although it is not recommended. When adding a provider manually, it is important that the NPI is entered correctly. Any providers added through this menu will be available for selection when creating a Team for EC.

- 1. Click the **Add Provider** button to add a new provider.
- 2. On the **Add Provider** screen:
	- a. Enter the provider's **First Name**.
	- b. Enter the provider's **Last Name**.
	- c. Enter the provider's **NPI** (10 digits).

**Note**: The provider must have a valid NPI.

- 3. Click **Add**.
- 4. Click **Close** to cancel.
- 5. Use the Search Lookup to find a provider.
	- a. Enter the provider's name (LastName, FirstName format) or the NPI number.
	- b. Click the **Search**  $\left(\frac{\mathsf{q}}{\mathsf{q}}\right)$  icon or press Enter.
- 6. The list of matching providers will display.
- 7. To view the list of all providers again, click the **Providers** tab or clear out the search and press Enter.

# <span id="page-29-0"></span>2.3.7 Settings

Use the **Settings** tab to delete or purge patient data that has been imported. Performing this action will permanently delete imported patient data, exports, and providers. The Teams will not be deleted. Providers who were added in Teams will not be deleted. The user will have to delete manually under Teams.

**Warning:** This process cannot be undone.

- 1. Click the **Delete** button to start the deletion process.
- 2. A warning message displays [\(Figure 2-28\)](#page-30-1). Click the **Delete Patient Data** button to continue.

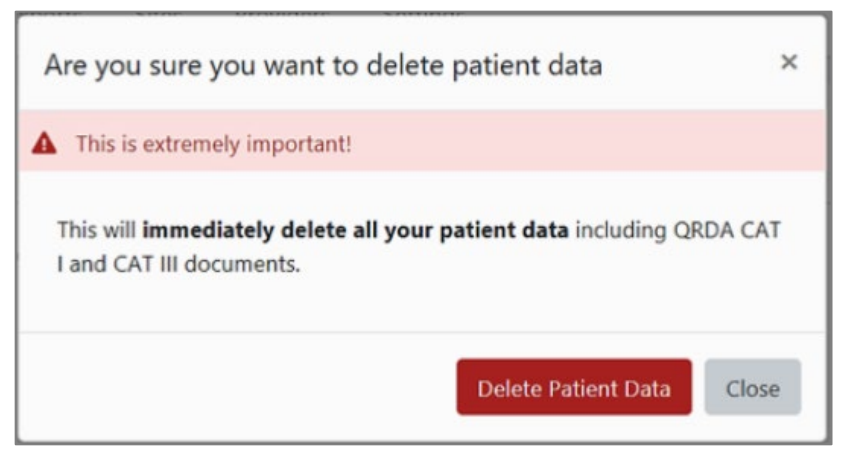

Figure 2-28: Delete Warning Message

- <span id="page-30-1"></span>3. Click the **Import** menu options. Any import jobs have been cleared.
- 4. Click the **Export** menu options. Any export jobs have been cleared.
- 5. Click the **Dashboard** menu options. The dashboard has been cleared.

# <span id="page-30-0"></span>2.4 Super Auditor Menu Options

The Super Auditor monitors the actions taken by all users in ECQM such as creation of sites, defining users and teams, login, and logout. The Super Auditor can search or filter by user, event type, and date range. The Super Auditor role is created by Super Admin.

| User Name                                        |          | Category   |                                | Type            |                |              | Event                    |
|--------------------------------------------------|----------|------------|--------------------------------|-----------------|----------------|--------------|--------------------------|
| User Name                                        |          |            | $\checkmark$                   |                 |                | $\checkmark$ | Event                    |
| From Date                                        |          | To Date    |                                | Sort By         |                |              |                          |
| mm/dd/yyyy                                       | □        | mm/dd/yyyy | □                              | Time Descending |                | v            | <b>Filter</b>            |
| Time                                             | User     |            |                                |                 | Event          |              | Description              |
| 10/16/2020 11:55:59 AM                           | RP       | ALA        | Category                       | Type            |                |              | Authentication Succeeded |
| 10/16/2020 11:55:48 AM                           | RP       |            | Authentication                 | Login           | Login          |              |                          |
| 10/16/2020 11:50:52 AM                           |          | ALA        | Authentication                 | Login           | Login          |              | Authentication Failed:   |
|                                                  | RF<br>RF |            | Authentication                 | Logout          | Logout         |              | Signout                  |
| 10/16/2020 11:36:50 AM                           |          |            | Configuration                  | Query           | <b>Sites</b>   |              |                          |
| 10/16/2020 11:36:45 AM                           | RP<br>RP |            | Authentication                 | Login           | Login          |              | Authentication Succeeded |
| 10/16/2020 11:36:08 AM                           |          |            | Authentication                 | Logout          | Logout         |              | Signout                  |
| 10/16/2020 11:22:06 AM<br>10/16/2020 11:09:23 AM | RF<br>RP |            | Authentication                 | Login           | Login<br>Teams |              | Authentication Succeeded |
| 10/16/2020 11:09:21 AM                           | RF       |            | Configuration<br>Configuration | Query<br>Query  | <b>Sites</b>   |              |                          |
| 10/16/2020 11:09:05 AM                           | RP       |            | Configuration                  | Query           | Sites          |              |                          |
| 10/16/2020 11:03:36 AM                           | RP       |            | Authentication                 | Login           | Login          |              | Authentication Succeeded |
| 10/16/2020 10:27:58 AM                           | RP       |            | Authentication                 | Logout          | Logout         |              | Signout                  |
| 10/16/2020 10:25:26 AM                           | RP       |            | Authentication                 | Login           | Login          |              | Authentication Succeeded |
| 10/16/2020 10:13:44 AM                           | RP       |            | Configuration                  | Query           | <b>Sites</b>   |              |                          |
|                                                  |          |            |                                |                 |                |              |                          |
| 10/16/2020 10:13:43 AM                           | RP       |            | Authentication                 | Login           | Login          |              | Authentication Succeeded |

Figure 2-29: Super Auditor screen

To filter actions in the **Audit** screen:

- 1. Enter the User Name. (The format is **domain\username**)
- 2. Select a **Category** from the list. The options include the following:
	- **Authentication**
	- **PatientData**
	- **Configuration**
- 3. Select the **Type**. The options include the following:
	- **Login**
	- **Logout**
	- **Delete**
	- **Create**
- **Update**
- **Activate**
- **Deactivate**
- **Query**
- **Upload**
- **Download**
- **Schedule**
- 4. Enter the **Event**. Examples of events are as follows:
	- **Login**
	- **Logout**
	- **Sites**
	- **Teams**
	- **QRDA**
	- **QRDA I**
	- **QRDA III**
	- **Patient Data Upload**
	- **Delete**
- 5. Enter the **From Date** and **To Date**.
- 6. Select **Sort By**:
	- **Time Descending**
	- **Time Ascending**
	- **Category**
	- **Type**
	- **Event**
- 7. Click the **Filter** button.

# <span id="page-32-0"></span>2.5 Site Auditor Menu Options

The Site Auditor monitors site-related actions such as site log in/log out, site update, team update, download of QRDA I and QRDA III, and patient data upload. The Site Auditor can search or filter by user, event type, and date range. The Site Auditor role is created by Super Admins.

| Event<br>v<br>Sort By<br>Time Descending<br>v | Filter                                            |
|-----------------------------------------------|---------------------------------------------------|
|                                               |                                                   |
|                                               |                                                   |
|                                               |                                                   |
|                                               |                                                   |
| Category<br>Event<br>Type                     | <b>Description</b>                                |
| Configuration<br>Teams<br>Query               |                                                   |
| Configuration<br>Update<br>Teams              |                                                   |
| Configuration<br>Teams<br>Query               |                                                   |
| Configuration<br>Update<br>Teams              |                                                   |
| Configuration<br>Teams<br>Query               |                                                   |
| Teams<br>Configuration<br>Query               |                                                   |
| Configuration<br>Sites<br>Query               |                                                   |
| PatientData<br>Download<br>QRDAI              |                                                   |
| PatientData<br>Schedule<br>QRDA               |                                                   |
| Authentication<br>Login<br>Login              | Authentication Succeeded                          |
| PatientData<br>Patient Data Upload<br>Upload  |                                                   |
| PatientData<br>Upload<br>Patient Data Upload  |                                                   |
|                                               |                                                   |
| PatientData<br>Upload<br>Patient Data Upload  | Authentication Succeeded                          |
| Login<br>Login                                |                                                   |
|                                               | Authentication<br>Configuration<br>Teams<br>Query |

Figure 2-30: Site Auditor screen

To filter actions in the **Audit** screen:

- 1. Enter the **User Name** (format is **domain\username**).
- 2. Select a **Category** from the list. The options include the following:
	- **Authentication**
	- **PatientData**
	- **Configuration**
- 3. Select the **Type**. The options include the following:
	- **Login**
	- **Logout**
	- **Delete**
	- **Create**
	- **Update**
	- **Activate**
	- **Deactivate**
- **Query**
- **Upload**
- **Download**
- **Schedule**
- 4. Enter the **Event**. Examples of events are as follows:
	- **Login**
	- **Logout**
	- **Sites**
	- **Teams**
	- **QRDA**
	- **QRDA-I**
	- **QRDA-III**
	- **Patient Data Upload**
	- **Delete**
- 5. Enter the **From Date** and **To Date**.
- 6. Select **Sort By**:
	- **Time Descending**
	- **Time Ascending**
	- **Category**
	- **Type**
	- **Event**
- 7. Click the **Filter** button.

# <span id="page-35-0"></span>**Appendix A Rules of Behavior**

The Resource and Patient Management System (RPMS) is a United States Department of Health and Human Services, Indian Health Service (IHS) information system that is *FOR OFFICIAL USE ONLY*. The RPMS system is subject to monitoring; therefore, no expectation of privacy shall be assumed. Individuals found performing unauthorized activities are subject to disciplinary action including criminal prosecution.

All users (Contractors and IHS Employees) of RPMS will be provided a copy of the Rules of Behavior (ROB) and must acknowledge that they have received and read them prior to being granted access to a RPMS system, in accordance IHS policy.

- For a listing of general ROB for all users, see the most recent edition of *IHS General User Security Handbook* (SOP 06-11a).
- For a listing of system administrators/managers rules, see the most recent edition of the *IHS Technical and Managerial Handbook* (SOP 06-11b).

Both documents are available at this IHS website: <https://home.ihs.gov/security/index.cfm>

**Note**: Users must be logged on to the IHS D1 Intranet to access these documents.

The ROB listed in the following sections are specific to RPMS.

# A.1 All RPMS Users

In addition to these rules, each application may include additional ROB that may be defined within the documentation of that application (e.g., Dental, Pharmacy).

# A.1.1 Access

RPMS users shall:

- Only use data for which you have been granted authorization.
- Only give information to personnel who have access authority and have a need to know.
- Always verify a caller's identification and job purpose with your supervisor or the entity provided as employer before providing any type of information system access, sensitive information, or nonpublic agency information.
- Be aware that personal use of information resources is authorized on a limited basis within the provisions *Indian Health Manual* Part 8, "Information Resources Management," Chapter 6, "Limited Personal Use of Information Technology Resources."

RPMS users shall not:

- Retrieve information for someone who does not have authority to access the information.
- Access, research, or change any user account, file, directory, table, or record not required to perform their *official* duties.
- Store sensitive files on a PC hard drive, or portable devices or media, if access to the PC or files cannot be physically or technically limited.
- Exceed their authorized access limits in RPMS by changing information or searching databases beyond the responsibilities of their jobs or by divulging information to anyone not authorized to know that information.

# A.1.2 Information Accessibility

RPMS shall restrict access to information based on the type and identity of the user. However, regardless of the type of user, access shall be restricted to the minimum level necessary to perform the job.

RPMS users shall:

- Access only those documents they created and those other documents to which they have a valid need-to-know and to which they have specifically granted access through an RPMS application based on their menus (job roles), keys, and FileMan access codes. Some users may be afforded additional privileges based on the functions they perform, such as system administrator or application administrator.
- Acquire a written preauthorization in accordance with IHS policies and procedures prior to interconnection to or transferring data from RPMS.

# A.1.3 Accountability

RPMS users shall:

- Behave in an ethical, technically proficient, informed, and trustworthy manner.
- Log out of the system whenever they leave the vicinity of their personal computers (PC).
- Be alert to threats and vulnerabilities in the security of the system.
- Report all security incidents to their local Information System Security Officer (ISSO).
- Differentiate tasks and functions to ensure that no one person has sole access to or control over important resources.
- Protect all sensitive data entrusted to them as part of their government employment.

• Abide by all Department and Agency policies and procedures and guidelines related to ethics, conduct, behavior, and information technology (IT) information processes.

### A.1.4 Confidentiality

RPMS users shall:

- Be aware of the sensitivity of electronic and hard copy information and protect it accordingly.
- Store hard copy reports/storage media containing confidential information in a locked room or cabinet.
- Erase sensitive data on storage media prior to reusing or disposing of the media.
- Protect all RPMS terminals from public viewing at all times.
- Abide by all Health Insurance Portability and Accountability Act (HIPAA) regulations to ensure patient confidentiality.

RPMS users shall not:

- Allow confidential information to remain on the PC screen when someone who is not authorized to that data is in the vicinity.
- Store sensitive files on a portable device or media without encrypting.

# A.1.5 Integrity

RPMS users shall:

- Protect their systems against viruses and similar malicious programs.
- Observe all software license agreements.
- Follow industry standard procedures for maintaining and managing RPMS hardware, operating system software, application software, and/or database software and database tables.
- Comply with all copyright regulations and license agreements associated with RPMS software.

RPMS users shall not:

- Violate federal copyright laws.
- Install or use unauthorized software within the system libraries or folders.
- Use freeware, shareware, or public domain software on/with the system without their manager's written permission and without scanning it for viruses first.

### A.1.6 System Logon

RPMS users shall:

- Have a unique User Identification/Account name and password.
- Be granted access based on authenticating the account name and password entered.
- Be locked out of an account after five successive failed login attempts within a specified time period (e.g., one hour).

### A.1.7 Passwords

RPMS users shall:

- Change passwords a minimum of every 90 days.
- Create passwords with a minimum of eight characters.
- If the system allows, use a combination of alpha-numeric characters for passwords, with at least one uppercase letter, one lower case letter, and one number. It is recommended, if possible, that a special character also be used in the password.
- Change vendor-supplied passwords immediately.
- Protect passwords by committing them to memory or store them in a safe place (do not store passwords in login scripts or batch files).
- Change passwords immediately if password has been seen, guessed, or otherwise compromised, and report the compromise or suspected compromise to their Information System Security Officer (ISSO).
- Keep user identifications (IDs) and passwords confidential.

RPMS users shall not:

- Use common words found in any dictionary as a password.
- Use obvious readable passwords or passwords that incorporate personal data elements (e.g., user's name, date of birth, address, telephone number, or social security number; names of children or spouses; favorite band, sports team, or automobile; or other personal attributes).
- Share passwords/IDs with anyone or accept the use of another's password/ID, even if offered.
- Reuse passwords. A new password must contain no more than five characters per eight characters from the previous password.
- Post passwords.
- Keep a password list in an obvious place, such as under keyboards, in desk drawers, or in any other location where it might be disclosed.

• Give a password out over the phone.

### A.1.8 Backups

RPMS users shall:

- Plan for contingencies such as physical disasters, loss of processing, and disclosure of information by preparing alternate work strategies and system recovery mechanisms.
- Make backups of systems and files on a regular, defined basis.
- If possible, store backups away from the system in a secure environment.

### A.1.9 Reporting

RPMS users shall:

- Contact and inform their ISSO that they have identified an IT security incident and begin the reporting process by providing an IT Incident Reporting Form regarding this incident.
- Report security incidents as detailed in the *IHS Incident Handling Guide* (SOP 05-03).

RPMS users shall not:

• Assume that someone else has already reported an incident. The risk of an incident going unreported far outweighs the possibility that an incident gets reported more than once.

# A.1.10 Session Timeouts

RPMS system implements system-based timeouts that back users out of a prompt after no more than 5 minutes of inactivity.

RPMS users shall:

• Utilize a screen saver with password protection set to suspend operations at no greater than 10 minutes of inactivity. This will prevent inappropriate access and viewing of any material displayed on the screen after some period of inactivity.

# A.1.11 Hardware

RPMS users shall:

- Avoid placing system equipment near obvious environmental hazards (e.g., water pipes).
- Keep an inventory of all system equipment.

• Keep records of maintenance/repairs performed on system equipment.

RPMS users shall not:

• Eat or drink near system equipment.

### A.1.12 Awareness

RPMS users shall:

- Participate in organization-wide security training as required.
- Read and adhere to security information pertaining to system hardware and software.
- Take the annual information security awareness.
- Read all applicable RPMS manuals for the applications used in their jobs.

### A.1.13 Remote Access

Each subscriber organization establishes its own policies for determining which employees may work at home or in other remote workplace locations. Any remote work arrangement should include policies that:

- Are in writing.
- Provide authentication of the remote user through the use of ID and password or other acceptable technical means.
- Outline the work requirements and the security safeguards and procedures the employee is expected to follow.
- Ensure adequate storage of files, removal, and non-recovery of temporary files created in processing sensitive data, virus protection, and intrusion detection, and provide physical security for government equipment and sensitive data.
- Establish mechanisms to back up data created and/or stored at alternate work locations.

Remote RPMS users shall:

• Remotely access RPMS through a virtual private network (VPN) whenever possible. Use of direct dial in access must be justified and approved in writing and its use secured in accordance with industry best practices or government procedures.

Remote RPMS users shall not:

• Disable any encryption established for network, internet, and Web browser communications.

# A.2 RPMS Developers

RPMS developers shall:

- Always be mindful of protecting the confidentiality, availability, and integrity of RPMS when writing or revising code.
- Always follow the IHS RPMS Programming Standards and Conventions (SAC) when developing for RPMS.
- Only access information or code within the namespaces for which they have been assigned as part of their duties.
- Remember that all RPMS code is the property of the U.S. Government, not the developer.
- Not access live production systems without obtaining appropriate written access and shall only retain that access for the shortest period possible to accomplish the task that requires the access.
- Observe separation of duties, policies, and procedures to the fullest extent possible.
- Document or comment all changes to any RPMS software at the time the change or update is made. Documentation shall include the programmer's initials, date of change, and reason for the change.
- Use checksums or other integrity mechanism when releasing their certified applications to assure the integrity of the routines within their RPMS applications.
- Follow industry best standards for systems they are assigned to develop or maintain and abide by all Department and Agency policies and procedures.
- Document and implement security processes whenever available.

RPMS developers shall not:

- Write any code that adversely impacts RPMS, such as backdoor access, "Easter eggs," time bombs, or any other malicious code or make inappropriate comments within the code, manuals, or help frames.
- Grant any user or system administrator access to RPMS unless proper documentation is provided.
- Release any sensitive agency or patient information.

# A.3 Privileged Users

Personnel who have significant access to processes and data in RPMS, such as, system security administrators, systems administrators, and database administrators, have added responsibilities to ensure the secure operation of RPMS.

Privileged RPMS users shall:

- Verify that any user requesting access to any RPMS system has completed the appropriate access request forms.
- Ensure that government personnel and contractor personnel understand and comply with license requirements. End users, supervisors, and functional managers are ultimately responsible for this compliance.
- Advise the system owner on matters concerning information technology security.
- Assist the system owner in developing security plans, risk assessments, and supporting documentation for the certification and accreditation process.
- Ensure that any changes to RPMS that affect contingency and disaster recovery plans are conveyed to the person responsible for maintaining continuity of operations plans.
- Ensure that adequate physical and administrative safeguards are operational within their areas of responsibility and that access to information and data is restricted to authorized personnel on a need-to-know basis.
- Verify that users have received appropriate security training before allowing access to RPMS.
- Implement applicable security access procedures and mechanisms, incorporate appropriate levels of system auditing, and review audit logs.
- Document and investigate known or suspected security incidents or violations and report them to the ISSO, Chief Information Security Officer (CISO), and systems owner.
- Protect the supervisor, superuser, or system administrator passwords.
- Avoid instances where the same individual has responsibility for several functions (i.e., transaction entry and transaction approval).
- Watch for unscheduled, unusual, and unauthorized programs.
- Help train system users on the appropriate use and security of the system.
- Establish protective controls to ensure the accountability, integrity, confidentiality, and availability of the system.
- Replace passwords when a compromise is suspected. Delete user accounts as quickly as possible from the time that the user is no longer authorized system. Passwords forgotten by their owner should be replaced, not reissued.
- Terminate user accounts when a user transfers or has been terminated. If the user has authority to grant authorizations to others, review these other authorizations. Retrieve any devices used to gain access to the system or equipment. Cancel logon IDs and passwords and delete or reassign related active and backup files.
- Use a suspend program to prevent an unauthorized user from logging on with the current user's ID if the system is left on and unattended.
- Verify the identity of the user when resetting passwords. This can be done either in person or having the user answer a question that can be compared to one in the administrator's database.
- Shall follow industry best standards for systems they are assigned to and abide by all Department and Agency policies and procedures.

Privileged RPMS users shall not:

- Access any files, records, systems, etc., that are not explicitly needed to perform their duties
- Grant any user or system administrator access to RPMS unless proper documentation is provided.
- Release any sensitive agency or patient information.

# <span id="page-44-0"></span>**Glossary**

#### **Admission Orderable Items**

Site- or facility-defined items that indicate a patient admission.

### **Clinical Quality Measures**

Standardized metrics that measure and track the quality of health care services by ECs, EH, and CAH.

### **Meaningful Use**

The use of Certified EHR Technology (CEHRT) to:

- Improve quality, safety, efficiency, and reduce health disparities
- Engage patients and family
- Improve care coordination, and population and public health
- Maintain privacy and security of patient health information

# <span id="page-45-0"></span>**Acronym List**

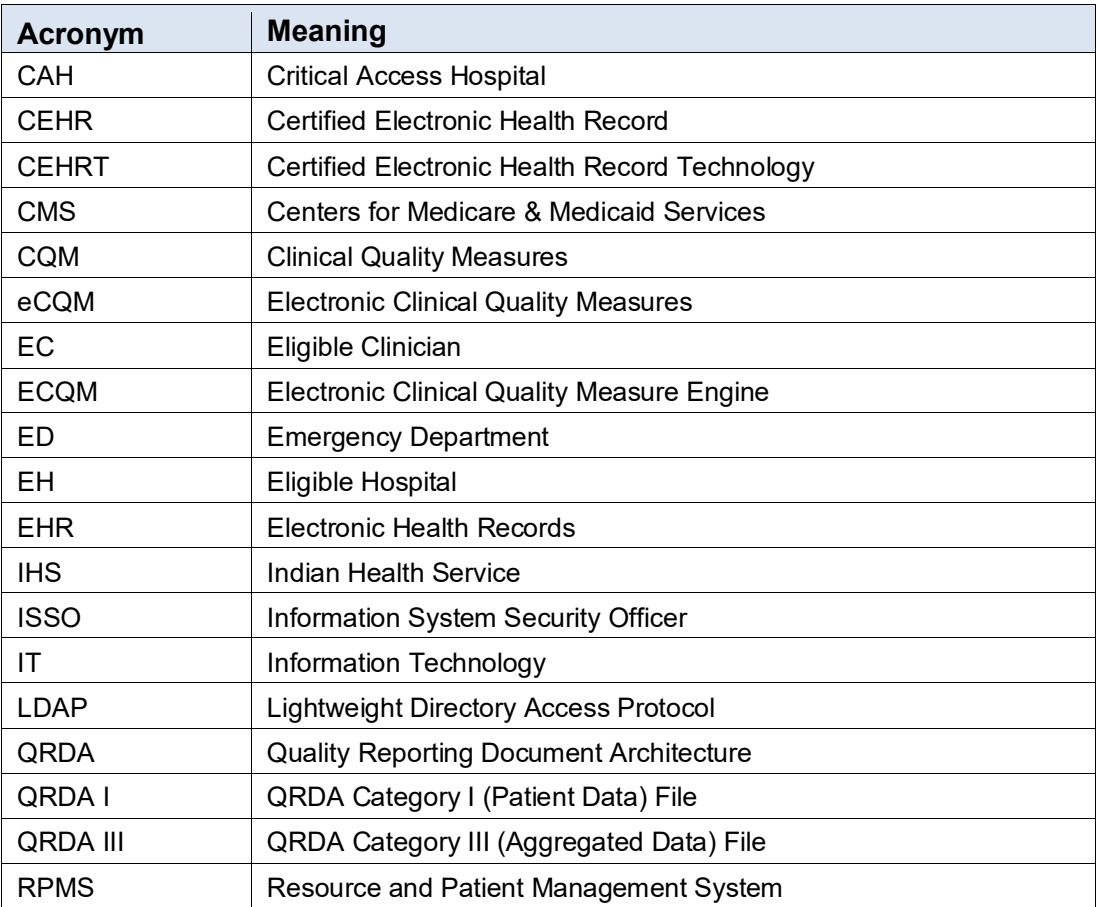

# <span id="page-46-0"></span>**Contact Information**

If you have any questions or comments regarding this distribution, please contact the IHS IT Service desk.

**Phone:** (888) 830-7280 (toll free)

- Web: <https://www.ihs.gov/itsupport/>
- **Email:** [itsupport@ihs.gov](mailto:itsupport@ihs.gov)